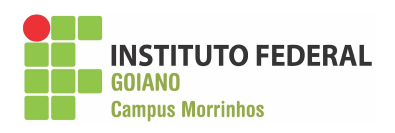

# **INSTITUTO FEDERAL GOIANO – CAMPUS MORRINHOS – CURSO SUPERIOR DE TECNOLOGIA EM SISTEMAS PARA INTERNET**

**HUGO GABRIEL DE SOUSA SILVA**

**RELATÓRIO TÉCNICO PROFISSIONAL: Gerenciamento de Ativos de TI com GLPI (***Gestionnaire Libre de Parc Informatique***)**

**MORRINHOS – GO**

**2023**

## **HUGO GABRIEL DE SOUSA SILVA**

## **RELATÓRIO TÉCNICO PROFISSIONAL: Gerenciamento de Ativos de TI com GLPI**

Relatório técnico apresentado ao Curso Superior de Tecnologia de Sistemas para Internet do Instituto Federal Goiano – Campus Morrinhos, como requisito parcial para obtenção de título de Tecnólogo em Sistemas para Internet.

**Área de concentração:** Tecnologia em Sistemas para Internet.

**Orientador:** Norton Coelho Guimarães.

#### Sistema desenvolvido pelo ICMC/USP Dados Internacionais de Catalogação na Publicação (CIP) **Sistema Integrado de Bibliotecas - Instituto Federal Goiano**

d586r de Sousa Silva, Hugo Gabriel RELATÓRIO TÉCNICO PROFISSIONAL: Gerenciamento de Ativos de TI com GLPI (Gestionnaire Libre de Parc Informatique) / Hugo Gabriel de Sousa Silva; orientador Norton Coelho Guimarães. -- Morrinhos, 2023. 40 p. TCC (Graduação em TECNOLOGIA EM SISTEMAS PARA INTERNET) -- Instituto Federal Goiano, Campus Morrinhos, 2023. 1. . I. Coelho Guimarães, Norton , orient. II. Título.

Responsável: Johnathan Pereira Alves Diniz - Bibliotecário-Documentalista CRB-1 n°2376

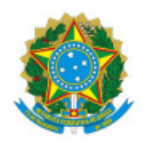

SERVICO PÚBLICO FEDERAL MINISTÉRIO DA EDUCAÇÃO SECRETARIA DE EDUCAÇÃO PROFISSIONAL E TECNOLÓGICA INSTITUTO FEDERAL DE EDUCAÇÃO, CIÊNCIA E TECNOLOGIA GOIANO

#### Ata nº 25/2023 - CCEPTNM-MO/CEPTNM-MO/DE-MO/CMPMHOS/IFGOIANO

#### **ATA DE DEFESA DE TRABALHO DE CURSO**

Aos 09 dias do mês de agosto de 2023, às 19 horas e 30 minutos, reuniu-se a banca examinadora composta pelos docentes: Norton Coelho Guimarães (orientador), Hiury Luiz dos Santos (membro), José Pereira Alves (membro), para examinar o Trabalho de Curso intitulado "Relatório Profissional: Gerenciamento de Ativos de TI com GLPI (GESTIONNAIRE LIBRE DE PARC INFORMATIQUE)" do estudante Hugo Gabriel de Sousa Silva, Matrícula nº 2016104211710131 do Curso de Tecnologia em Sistemas para Internet do IF Goiano – Campus Morrinhos. A palavra foi concedida ao estudante para a apresentação oral do TC, houve arguição do candidato pelos membros da banca examinadora. Após tal etapa, a banca examinadora decidiu pela **APROVAÇÃO** do estudante. Ao final da sessão pública de defesa foi lavrada a presente ata que segue assinada pelos membros da Banca Examinadora.

(Assinado Eletronicamente)

Norton Coelho Guimarães

Orientador(a)

(Assinado Eletronicamente)

Hiury Luiz dos Santos

Membro

(Assinado Eletronicamente) José Pereira Alves Membro

#### Observação:

) O(a) estudante não compareceu à defesa do TC.  $\overline{ }$ 

Documento assinado eletronicamente por:

- Jose Pereira Alves, PROFESSOR ENS BASICO TECN TECNOLOGICO, em 09/08/2023 20:36:12.
- Hiury Luiz dos Santos, PROFESSOR ENS BASICO TECN TECNOLOGICO, em 09/08/2023 20:34:13.
- Norton Coelho Guimaraes, PROFESSOR ENS BASICO TECN TECNOLOGICO, em 09/08/2023 20:30:39.

Este documento foi emitido pelo SUAP em 08/08/2023. Para comprovar sua autenticidade, faça a leitura do QRCode ao lado ou acesse https://suap.ifgoiano.edu.br/autenticar-documento/ e forneça os dados abaixo:

Código Verificador: 519136 Código de Autenticação: 5176eeca4c

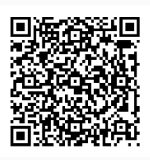

**INSTITUTO FEDERAL GOIANO** Campus Morrinhos Rodovia BR-153, Km 633, Zona Rural, SN, Zona Rural, MORRINHOS / GO, CEP 75650-000 (64) 3413-7900

## **RESUMO**

<span id="page-5-0"></span>O GLPI é um software de gerenciamento de helpdesk de código aberto sendo open source, onde é possível fazer chamados, acompanhamentos de solicitações, ativos, estoque de equipamentos, arquivos, gerar relatórios, operar sistemas e outros em que facilitam a gestão dos serviços de TI na serventia, nisso vou apresentar de forma auto explicativa com passo a passo como é introduzido a ferramenta em situações reais que utilizamos aqui no cartório Leandro Félix.

**Palavras-chaves:** GLPI, chamados, help desk, solicitações, serventia, TI, operar sistemas.

# <span id="page-6-0"></span>**DEDICATÓRIA**

Acima de tudo, agradeço a Instituição IF-Goiano campus Morrinhos por esta realização de ciclo. Dedico aos meus pais que fazem parte deste momento e ao meu professor e orientador Norton Coelho Guimarães por toda atenção, tempo, paciência, motivação e resiliência durante o desenvolvimento deste projeto.

# **AGRADECIMENTOS**

<span id="page-7-0"></span>Agradeço primeiramente a Deus e aos meus pais Maria do Carmo Paiva e Adair Gerônimo por me apoiarem com palavras, ações, conselhos e resiliência, por me apresentarem a vida onde me tornei um cidadão de caráter e princípios. Agradeço aos meus tios(a) José Raimundo Paiva, Simari Paiva e aos meus primos em especial Gledson Paiva, Glesio Paiva pelo apoio financeiro, conselhos, ensinamentos, e parceria em minhas decisões profissionais e por fim, mas não menos importante, aproveito para citar meu professor e orientador Norton Coelho Guimarães pela mentoria, pela confiança depositada.

# **SUMÁRIO**

<span id="page-8-0"></span>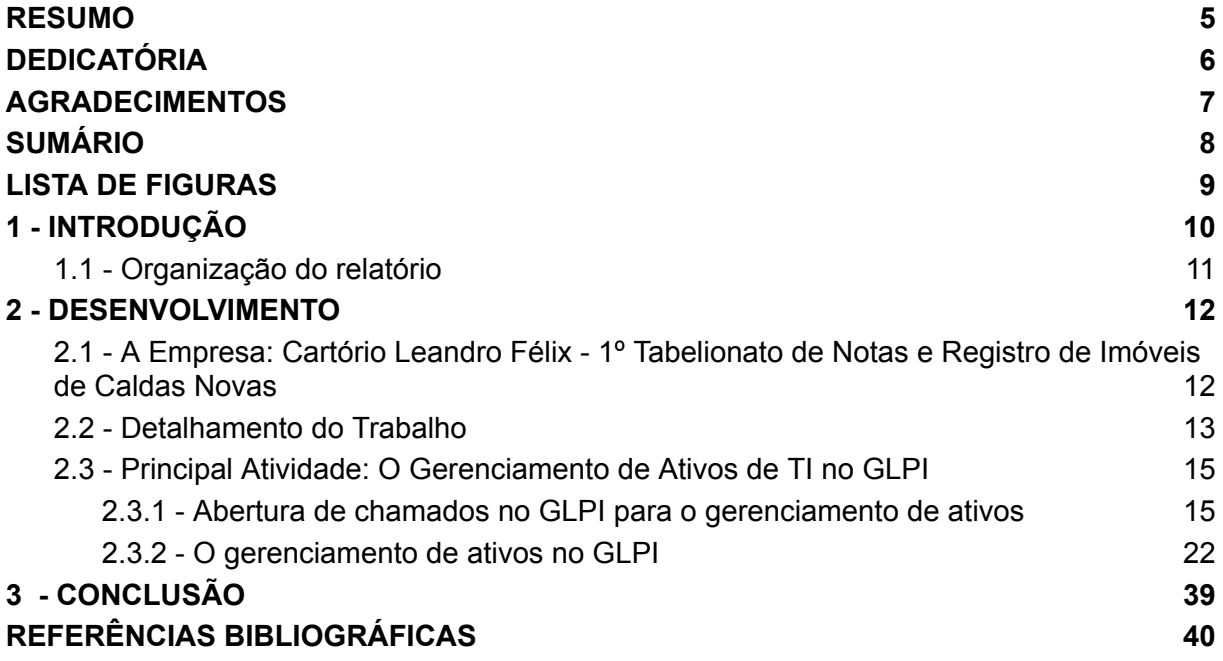

# **LISTA DE FIGURAS**

<span id="page-9-0"></span>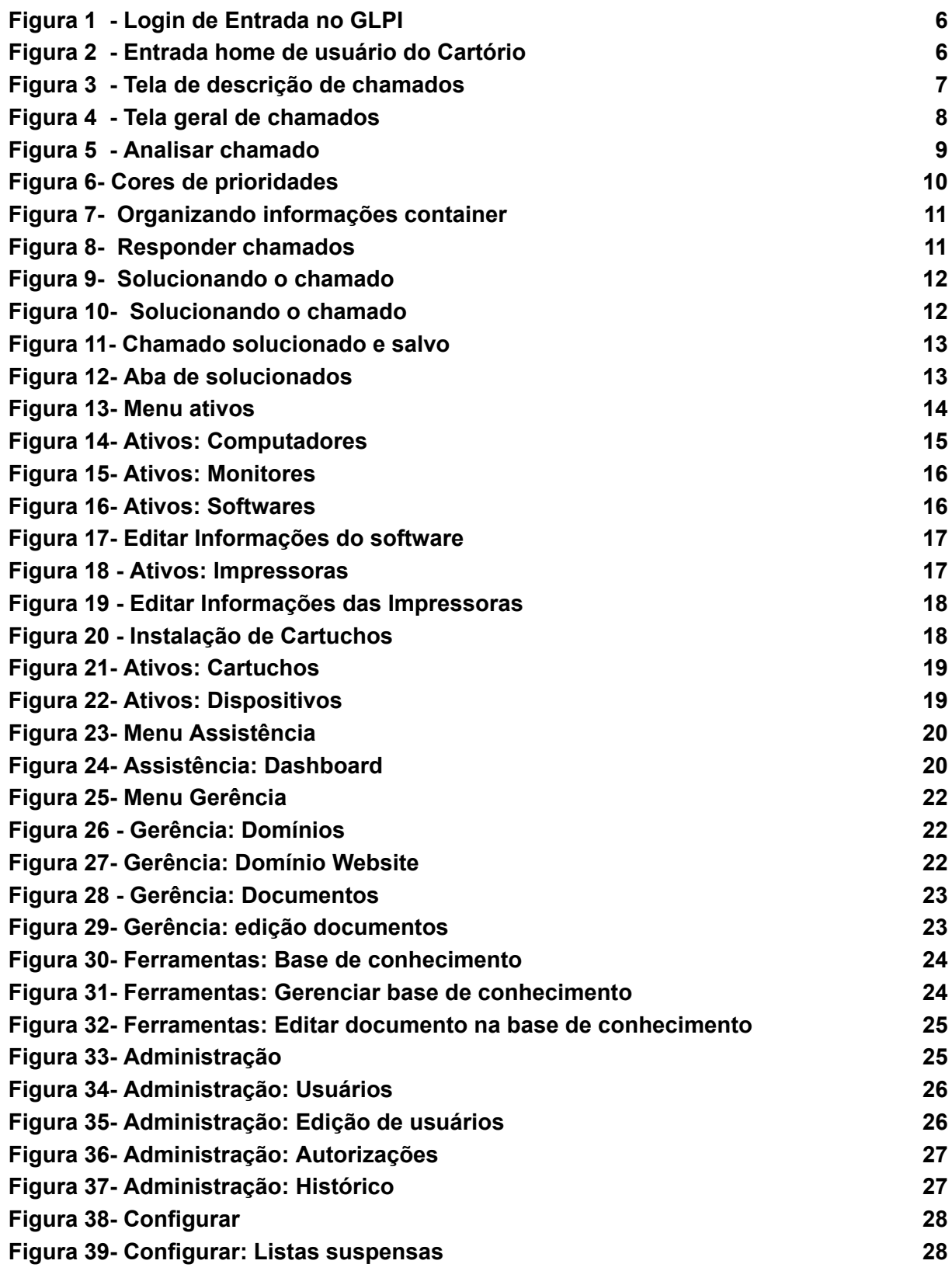

# <span id="page-10-0"></span>**1 - INTRODUÇÃO**

O GLPI é um software de código aberto sendo open source que tem como funções tickets de rastreamento de problemas e central de serviços, gerenciamento de ativos de TI, proporcionando a possibilidade de criar ferramentas e funções próprias de acordo com a necessidade do ambiente de trabalho.

Segundo Garrett (2018) tecnologia da aplicação open source (pode ser utilizado livremente, modificada ou desenvolvida), podendo ser implementada em qualquer ambiente com poucos recursos tecnológicos.

Tapscott (1997), a nova realidade provoca uma reorganização intensa na sociedade, gerando modificações nas organizações, por isso a necessidade de ferramentas tecnológicas nas organizações.

Magalhães, Pinheiro (2007), "para a maioria das organizações, já é passado remoto o tempo em que a área de TI poderia limitar-se apenas à entrega de produtos de tecnologia, atuando como um provedor de tecnologia, com sua atenção exclusivamente dedicada ao Gerenciamento da Infraestrutura de ativos de TI". Com o passar do tempo, a área de TI está sendo incentivada a ter uma atuação cada vez mais madura dentro das empresas, e a tendência é de se tornar um parceiro estratégico dos demais setores de negócio que compõem a organização, dotando-se de uma forte Governança de TI, alinhada com a governança corporativa.

Garrett (2018) o conhecimento da utilização e configuração do sistema GLPI podemos controlar de maneira efetiva dentro de uma organização, nos auxiliando à tomada de decisões relacionadas aos ativos tecnológicos como hardwares e softwares (necessidade de novos insumos ou melhorias na infraestrutura de TI) assim como planejamento e projetos relacionados aos nichos do negócio em que a empresa atua ou novas áreas estratégicas.

A apresentação deste relatório irá mostrar toda as funções utilizadas na serventia cartório Leandro Félix, desde de configurações setadas e voltadas para melhor eficácia com o controle de soluções de chamados e ativos, de acordo com

ambiente do trabalho sendo descrito de forma simples havendo figuras para melhor compreensão.

# <span id="page-11-0"></span>**1.1 - Organização do relatório**

O texto do relatório técnico profissional está organizado da seguinte forma: No Capítulo 2 - Desenvolvimento: Detalhamento da empresa onde trabalho, minhas atribuições e a principal atividade de gerenciamento de ativos no TI; e por fim no Capítulo 3 - Conclusão: Apresenta as conclusões do trabalho.

# <span id="page-12-0"></span>**2 - DESENVOLVIMENTO**

O Cartório Leandro Félix é voltado para a excelência na prestação de serviços notariais e registrais com foco no usuário, buscando através do sistema de gerenciamento de qualidade e de tecnologia, com o intuito de proporcionar toda segurança jurídica e plena satisfação na prestação de nossos serviços. Os serviços prestados são:

- Tabelionato de Notas como (Escrituras Públicas, Separação e Divórcio, Inventário e Partilha, Testamentos, Ata Notarial, Procurações, Autenticações, Reconhecimentos, Tabela de Custas e Emolumentos, Consultas, Consultas de Autenticidade por meio de SELO DIGITAL).
- Registro de Imóveis (Modelo de Requerimentos de Imóveis, Tabela de custas e Emolumentos, Área de Competência, Consultas, Pedido de Certidão de imóvel, Consultas Autenticidade por meio de SELO DIGITAL. (de SOUSA, 2023).

# <span id="page-12-1"></span>**2.1 - A Empresa: Cartório Leandro Félix - 1º Tabelionato de Notas e Registro de Imóveis de Caldas Novas**

O Cartório Leandro Félix é o 1º Tabelionato de Notas e Registro de Imóveis de Caldas Novas – goiás, atualmente situado na Rua Antônio Coelho de Godoy, número 340 - Centro, Caldas Novas - goiás e com sua fundação em 20 de dezembro de 1911 pelo Orlando Rodrigues da Cunha e desde 07 de maio de 2014 tem como o titular: Leandro Félix de Sousa (de SOUSA, 2023). Após a entrada do novo titular, várias melhorias foram implementadas tais como: alto investimento na estrutura física, tecnologia com sistemas de ponta, treinamentos de capacitação técnica e comportamental e ações voltadas para a melhorias de gestão organizacional em busca da excelência do atendimento e dos serviços prestados. Seguimos os 5 métodos de Identidade organizacional na serventia: "Missão, Visão, Valores, Política De Qualidade, Política De Segurança Da Informação" (SOUSA, 2023).

O Cartório está com 75 funcionários onde os cargos são ( Tabelião, Tabelião Substituto(a), Escreventes, Qualidade, Administrativo, Auxiliar de TI, Auxiliar de Registro, Auxiliar Tabelionato, Suporte ao Cliente (SOUSA, 2023).

A infraestrutura é composta por 115 computadores, 140 monitores, 100 teclados, 10 tvs, 140 Mouses, 30 impressoras, 125 apoios teclado e mouse, 23 scanners, 20 telefones, 5 celulares, 25 webcams, 90 biometrias, 20 fones de ouvido, 8 caixas de som, 5 alexas, 2 microfones, 1 nobreak (SOUSA, 2023).

O cartório conta com diversas premiações sendo: certificação ISO 90001, RARES-NR rede ambiental e de responsabilidade social dos notários e registradores, ABNT NBR 15906, PQTA 2016 Gold, PQTA 2017, PQTA 2018, PQTA 2019, PQTA 2020 Rubi, PQTA 2021, Cartório TOP 2021 e ISO 270001 (SOUSA, 2023).

#### <span id="page-13-0"></span>**2.2 - Detalhamento do Trabalho**

A Data de Admissão foi no dia 18 de novembro de 2019, com a função de Auxiliar de TI, este cargo fica responsável por toda infraestrutura de TI da serventia, nela faço um suporte para os usuários internos onde é aplicado um serviço de precisão e análise de fatos e de acontecimentos voltados a tecnologia, onde o trabalho é feito de acordo com a Lei Geral de Proteção de Dados Pessoais (LGPD) e a norma ISO 270001 que são passados na integração feita mediante a contratação. Sendo assim a equipe de TI é composta por 3 pessoas responsáveis pelo Cartório nela tendo um gestor encarregado, o treinamento para o cargo capacita a todos aprenderem e terem a demanda do mesmo serviço em questões voltadas a software e *hardware* onde estes são serviços designados:

● Redes de Computadores: Recuperação de *backup* do *Data Center* (DC) sendo um *Data Center* virtual onde fica hospedado em um servidor contendo uma máquina virtual que armazena os dados por meio de internet. Com isso, há mais possibilidade de monitorar e configurar os recursos de forma *online* ou remota sob a responsabilidade por manutenções e atualizações de *hardwares* e *softwares*, com nível segurança dos dados armazenados, todas as informações do DC (*Data Center*) são criptografadas utilizando os *softwares* DUPLICATI V2.0.7.1 (Duplicati, 2023), Google Cloud® V1.19, damos suporte a sistemas internos tendo a possibilidade de recuperação de *backups* nos programas TRI7 V2.0.0.0, TXAI V2.2.3, SGA V2.0, configuração de rede com o sistema pfSense® V2.6.0, e manutenções de contas de

usuários nos servidores através de máquinas virtuais Windows Server® V2012, configuração de telefonia via VoIP® V1.0.17.8 e gerenciamento de *e-mails* com o domínio da empresa pelo Cpanel V112.

- Suporte e Manutenção de Computadores: Desde instalação de programas e periféricos, a configuração de certificados digitais, acesso a máquinas virtuais que controlam a entrada e saída de usuários cadastrados nas máquinas, controle de impressões, suporte em programas como (Spark V3.0.2, Thunderbird V102.4.0, PDF24 V7.5.2, Adobe Acrobat V 23.001.2017, Google Chrome V113.0.5672.129, Mozilla Firefox V113.0.0, Anydesk V7.1.11, Libreoffice V7.5.3, GLPI V10, TXAI V2.2.3, SIM PLUS Intelbras V1.21.91.21.9, Ccleaner V6.12.10490, Bitdefender V7.94693, Tri7 V2.0.0.0, Bizagi V3.3.0076, MySQL V4.9.10, GPU-Z V2.16.0, PDF Creator V4.4.0, Xibo V2.3.4), é feita as configurações como extensões, liberação de acesso a sites de utilidade pública como (E-notariado, Cnib Indisponibilidade, Anoreg, TJGO, SIG serviços online da prefeitura Caldas Novas-GO, Integra.me prefeitura Caldas Novas-GO), verificação dos drivers instalados, monitoramento do antivirus Bitdefender V7.94693, cotação de serviços de TI e periféricos para serventia, cadastro biométrico de impressões digitais nos sistemas Tri7 V2.0.0.0, manuseio do banco de dados MySQL V4.9.10, manutenção computadores DELL, manutenção de scanners e impressoras BROTHER e OKI.
- LGPD A Lei Geral de Proteção de Dados Pessoais (LGPD), Lei n° 13.709/2018, foi regulamentada para proteger os direitos fundamentais de liberdade e de privacidade, em acessos livres de informações digitais que garante proteção a todos os dados cujos os titulares sejam pessoas naturais, e que estes dados estejam eles em formato físico ou digital (BRASIL, 2018).
- ISO 270001 A norma ISO 27001 é o padrão de referência internacional para um Sistema de Gestão da Segurança da Informação que tem como princípio geral a adoção de um conjunto de requisitos, processos e controles, que visam gerir informações adequadamente aos riscos de segurança da informação presentes nas organizações que têm acesso a dados (ABNT, 2013).

# <span id="page-15-1"></span><span id="page-15-0"></span>**2.3 - Principal Atividade: O Gerenciamento de Ativos de TI no GLPI**

# **2.3.1 - Abertura de chamados no GLPI para o gerenciamento de ativos**

O gerenciamento de ativos pelo GLPI inicia com o *login* de usuário e a senha (Figura 1) feita no início da integração da empresa onde é passado junto com as normas da LGPD e ISO 270001.

<span id="page-15-2"></span>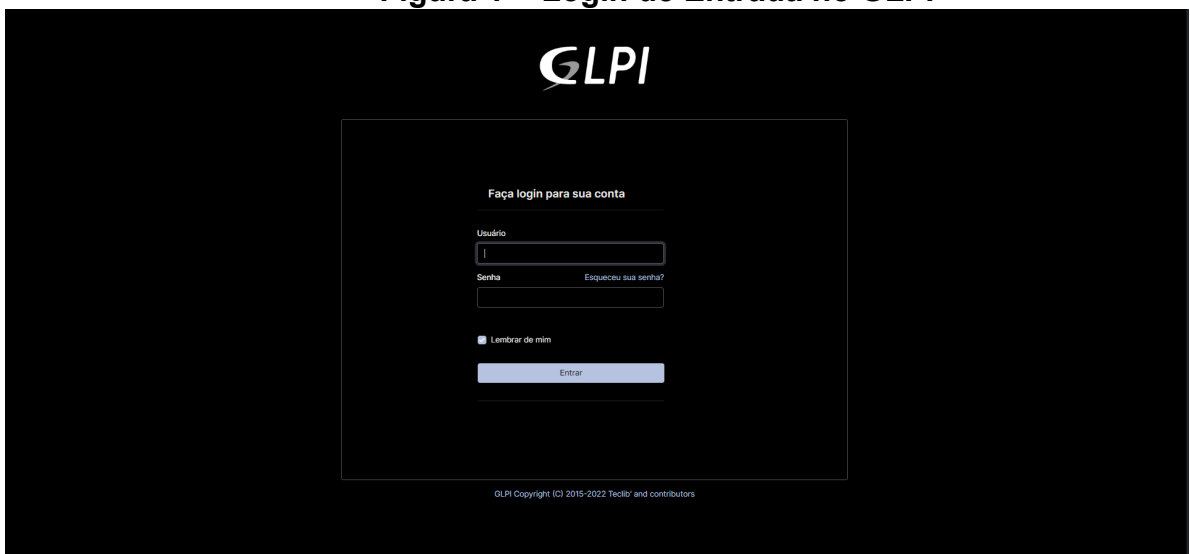

**Figura 1 - Login de Entrada no GLPI**

Depois de efetuar o login (Figura 1), esta é a tela home para os usuários do cartório com perfil comum chamado de *self-service* que tem atribuído a ele para criar e visualizar os chamados que são feitos, para abrir um chamado é só clicar em criar chamado que já mostra a próxima tela para detalhar e ser enviado para o suporte TI.

<span id="page-15-3"></span>

| GLPI                         |                   | Home + Cria um chamado | <b>R</b><br>Self-Service<br>ro Félix (estrutura de árvore) |
|------------------------------|-------------------|------------------------|------------------------------------------------------------|
| $\bigcirc$ Home              |                   |                        |                                                            |
| ٠<br><b>C</b> Chamados       | + Cria um chamado |                        |                                                            |
| O Novo                       | $\boxed{\circ}$   |                        |                                                            |
| ○ Em atendimento (atribuído) | $\boxed{\circ}$   |                        |                                                            |
| Em atendimento (planejado)   | $\boxed{\circ}$   |                        |                                                            |
| <b>O</b> Pendente            | $\boxed{\circ}$   |                        |                                                            |
| Solucionado                  | $\boxed{\circ}$   |                        |                                                            |
| Fechado                      | $\vert$ 0         |                        |                                                            |
| Excluído                     | $\bullet$         |                        |                                                            |
|                              |                   |                        |                                                            |

**Figura 2 - Entrada home de usuário do Cartório**

Esta é a tela Home (Figura 2) fica todos os chamados, nisso vemos uma visão geral de todos os parâmetros para serem seguidos, nele existe um painel colorido com informações que devem ser observadas para solução de cada chamado.

- Exemplo: Chamados São todos chamados que estão na tela home.
- Chamados Novos São chamados que chegam de forma instantânea.

<span id="page-16-0"></span>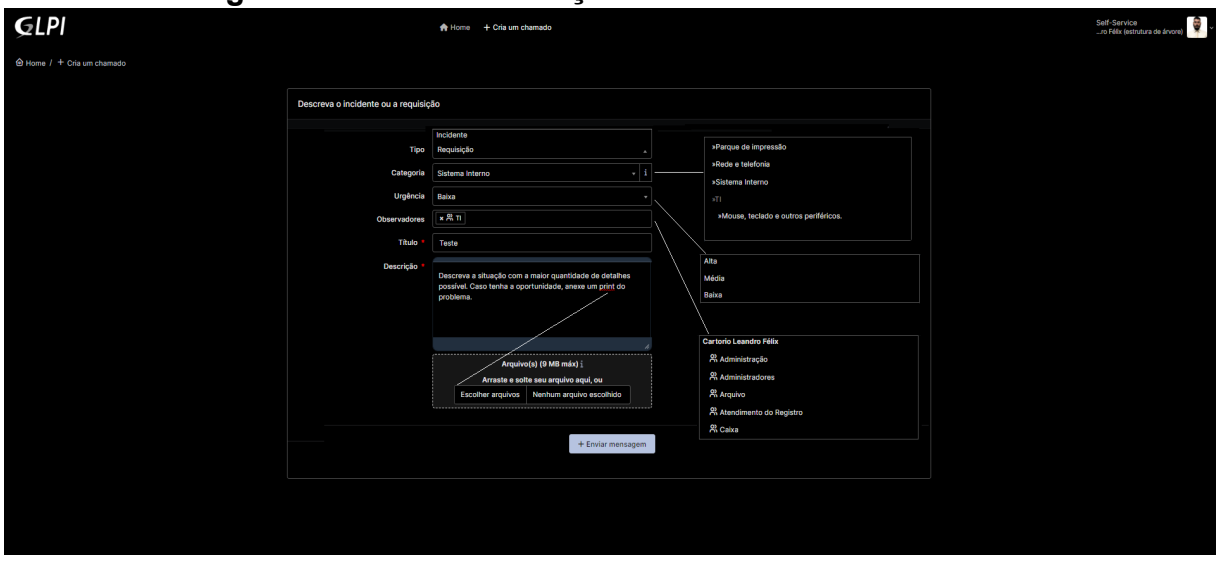

**Figura 3 - Tela de descrição de chamados**

Nesta parte (Figura 3) percebemos que tem informações para serem inseridas para ser feito o chamado, nesta tela temos 6 informações que devem ser postas nos campos obrigatórios:

- 1. Tipo: Tem 2 opções para serem adicionadas, como incidentes onde ocorrem falhas ou quaisquer acontecimentos a requisição quando precisam que faça algo em específico ou resolva situações variadas.
- 2. Categoria: Especificar onde ocorre o problema para ser solucionado, exemplo: parque de impressões, rede e telefonia, sistemas internos ou troca de periféricos e outros.
- 3. Urgência: Escolher a opção "baixa" é quando erros de software ou *hardware* são contínuos para os colaboradores da serventia porém o cartório ainda continua operando seus serviços de forma normal.
- 4. Observadores: Informar de qual setor ocorre este problema.
- 5. Título: Colocar o título do problema ocorrido, exemplo: Teste.

6. Descrição: Nele abre uma caixa onde você pode escrever com todas as informações possíveis e todos os detalhes, podendo anexar imagens ou prints junto ao chamado.

Logo em seguida, clicando em enviar mensagem é direcionando o chamado (Figura 4), sendo recebido instantaneamente. Feito o chamado, já é visualizado na tela Home do GLPI onde mostra todas as informações que podem ser acessadas pelo perfil *self-service*.

<span id="page-17-0"></span>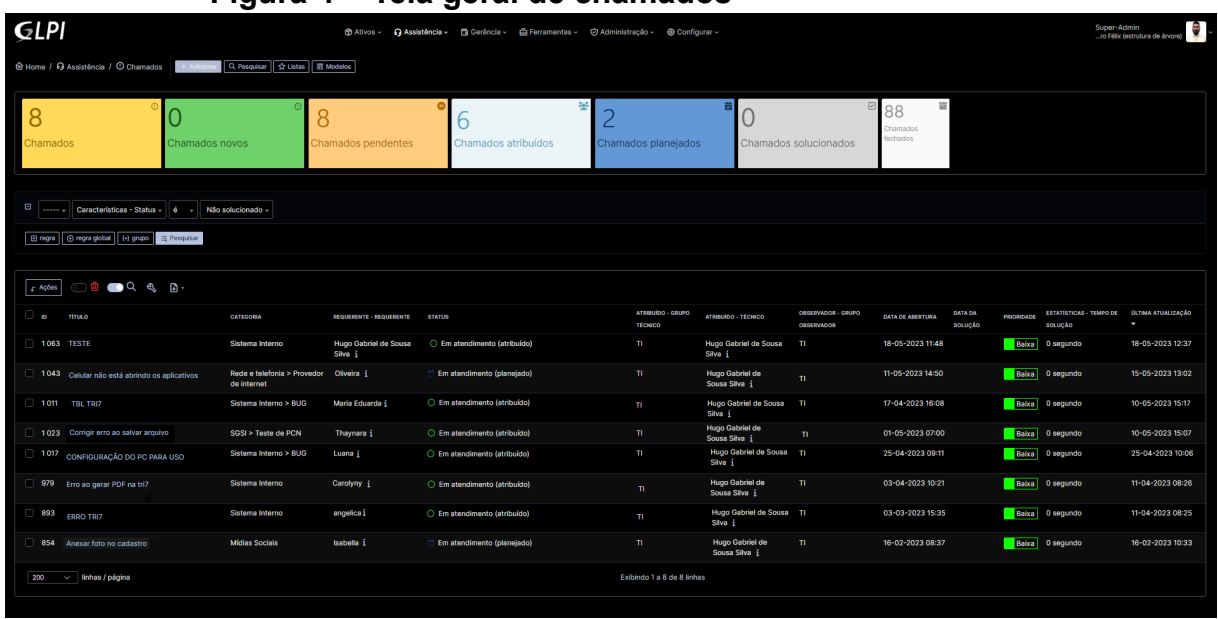

# **Figura 4 - Tela geral de chamados**

O usuário do suporte TI utiliza o perfil *super-admin* onde conseguimos manusear todas as informações possíveis sendo adicionar, modificar, acrescentar, remover e outras dentro do *software*. O menu acima mostra as opções de gerenciamento como: Ativos, Assistência, Gerência, Ferramentas, Administração, Configurar, e há também campos com filtros para efetuar pesquisas e navegação entre os chamados que estão abertos ou fechados. A visão geral desta tela mostra informações coloridas para identificar processos que são usados no *software*, nisso irei apresentar para ter melhor compreensão como funciona os mais importantes que devem ser analisados.

● Chamados Pendentes, de cor laranja: São os chamados que ainda não foram solucionados.

- Chamados Atribuídos, de cor azul claro: São chamados que foram atribuídos a um técnico específico.
- Chamados Planejados, de cor azul marinho: São chamados onde tem uma origem de ser feita periodicamente.
- Chamados Solucionados, de cor cinza:É o total de chamados solucionados na semana que pode ter a possibilidade de ser reabertos.
- Chamados Fechados, de cor branco: São os chamados que se fecham depois de uma semana.

Dando continuidade para finalizar o chamado que foi aberto com o título: Teste (Figura 5), mostrarei como é solucionado um chamado completando os campos de informações que devem ser feitos quando a solução é realizada com sucesso.

<span id="page-18-0"></span>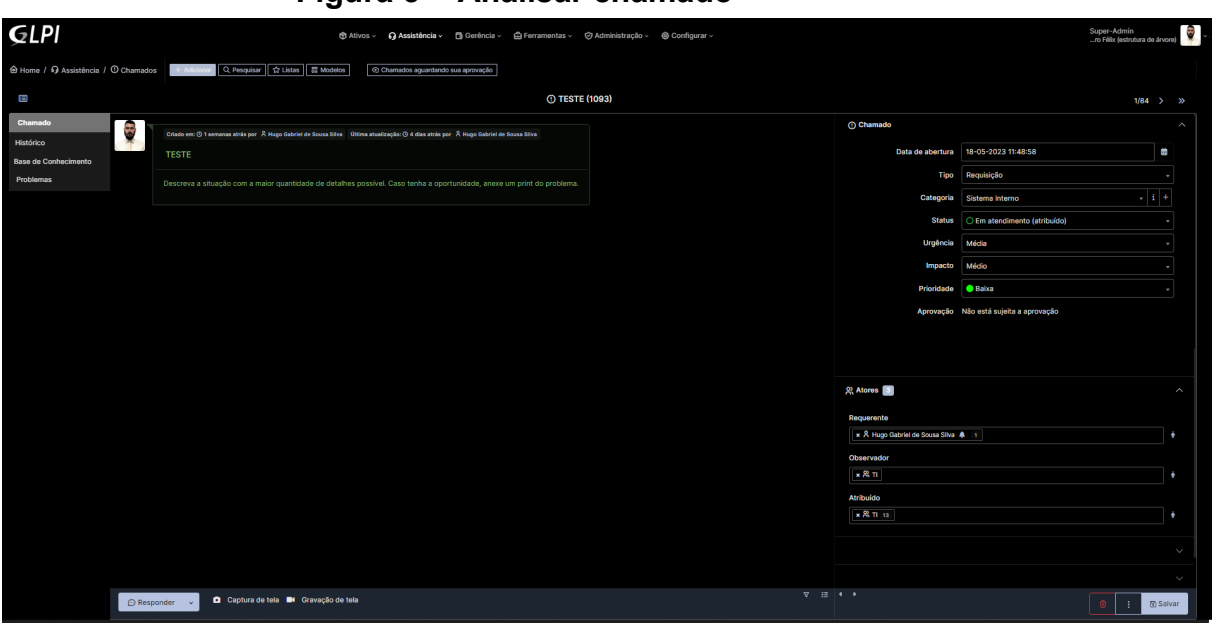

## **Figura 5 - Analisar chamado**

Clicando no chamado ele abrirá esta tela e na parte direita, existem dois *containers* com os respectivos nomes (Chamado e Atores). Primeiro é feito as edições no *container* no chamado *status*, prioridade:

- *Status*: Mudamos de, em atendimento (Atribuído) para, em atendimento (Planejado) pois as soluções foram planejadas e resolvidas de acordo com a situação proposta.
- Prioridade: Existem 3 prioridades: baixa com a cor verde, média com a cor amarelo, alta com a cor vermelha (Figura 6).

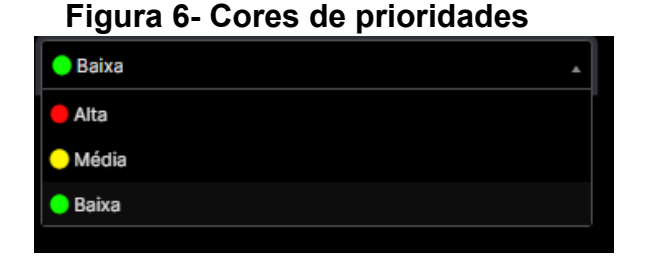

<span id="page-19-0"></span>Na Baixa é quando erros de *software* e *hardware* são contínuos para os colaboradores da serventia porém o cartório ainda continua operando seus serviços.

Na Média é quando acontece qualquer problema com umas das redes onde não consegue restabelecer acesso ao diretório DC (*Data Center*) ou até mesmo alguns sites governamentais, no entanto o cartório ainda continua operando com 70% dos sistemas.

Na Alta é quando os servidores de redes, que fazem a replicação nas máquinas param de funcionar intervindo com a proteção do antivírus, sem rede local de internet, quedas de energia muito longas ou problemas de *hardware* nos servidores, estes casos são uns deles mas há diversas situações que possa parar os serviços da serventia.

Na Figura 7, podemos visualizar como adicionar as informações no primeiro container, o status como em atendimento (Planejado) e prioridade como baixa. No segundo container em Atores só adiciono meu nome na opção "Atribuído" que especifica qual técnico fica responsável para solucionar o chamado, até mesmo para ter um fluxo de resolução mais rápido entre os auxiliares de TI.

Nisso procuramos solucionar os problemas mais rápido possível, temos 20 minutos iniciais para ter um qualidade de serviço, mas não é critério em ter um tempo específico pois existe intermediações que precisamos entrar em contato com suportes de terceiros como TRI7 V2.0.0.0, TXAI V2.2.3, E-NOTARIADO e por isso leva um tempo maior.

Logo depois caso não tenha solucionado, na Figura 8, mostra que na parte inferior você pode clicar na opção responder, nele pode deixar uma nota explicando o motivo de não ter solucionado o chamado, pode colocar tempo estimado para solucionar, e o que foi feito para buscar solução ou até mesmo colar um número de *ticket* aberto de outros suportes de terceiros.

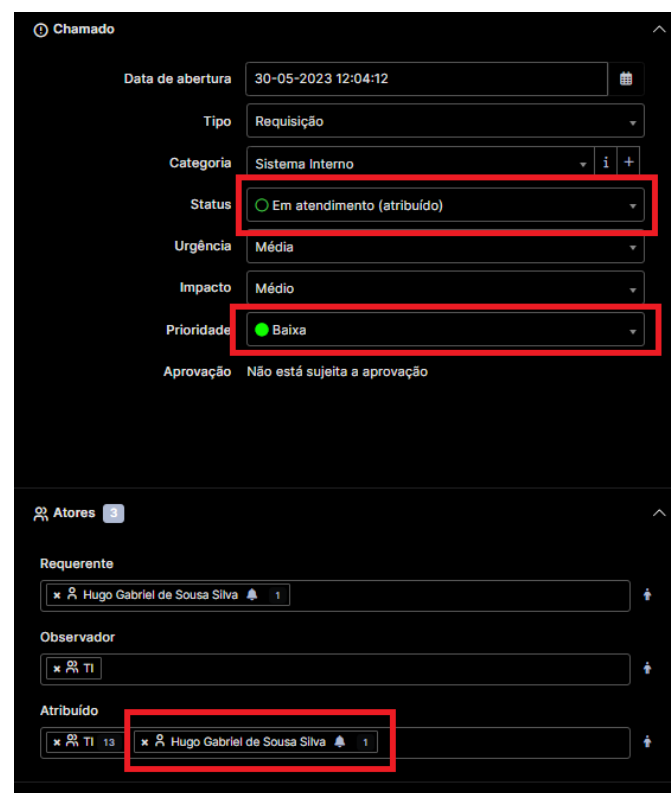

<span id="page-20-0"></span>**Figura 7- Organizando informações container**

# <span id="page-20-1"></span>**Figura 8- Responder chamadosRED** .<br>15 atrás por 《 Hugo Ga .<br>mo por 《 Hugo Gabriel de S **TESTE** n<sub>or</sub>  $\checkmark$  Adicionar uma solução ■ Responder → ■ Captura de tela ■ Cravação de tela

Na seta (Figura 8) que tem ao lado da opção responder podemos adicionar solução e adicionar documentos como imagens, arquivos de texto, planilhas, e outros, clicando em adicionar solução vai abrir estas opções na Figura 9.

<span id="page-21-0"></span>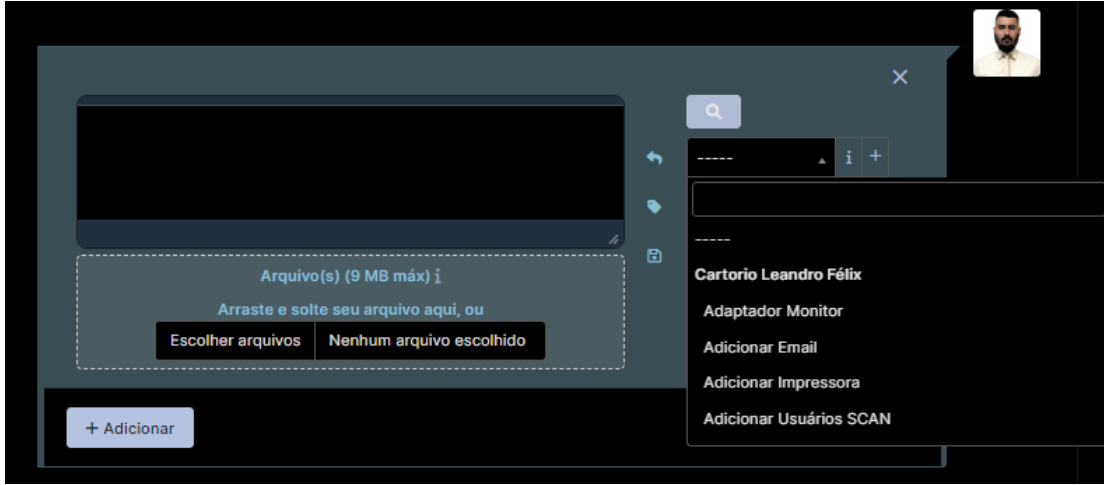

**Figura 9- Solucionando o chamado**

Neste caso vamos adicionar uma solução (Figura 10) nela existem algumas soluções prontas, que temos para chamados recorrentes, neste caso irei colocar um opção pronta porém nele a possibilidade de adicionar ou editar um texto explicando qual foi a solução caso não tenha uma solução pronta.

<span id="page-21-1"></span>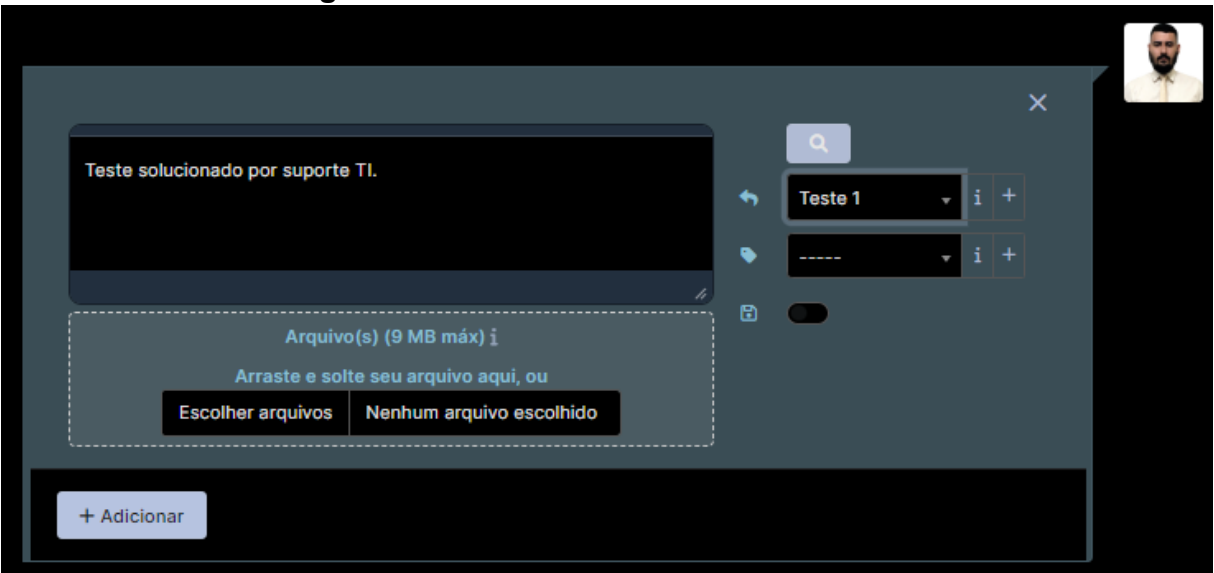

#### **Figura 10- Solucionando o chamado**

Depois adicionar, o chamado aberto já se encerra (Figura 11) porém deve clicar em salvar para fechá-lo sendo assim automaticamente o GLPI já compreende que o caso foi solucionado e já leva para os chamados solucionados, sendo assim passou uma semana e ele atribui automaticamente a chamados fechados (Figura 11), isso caso o problema não consista ou seja reaberto.

<span id="page-22-1"></span>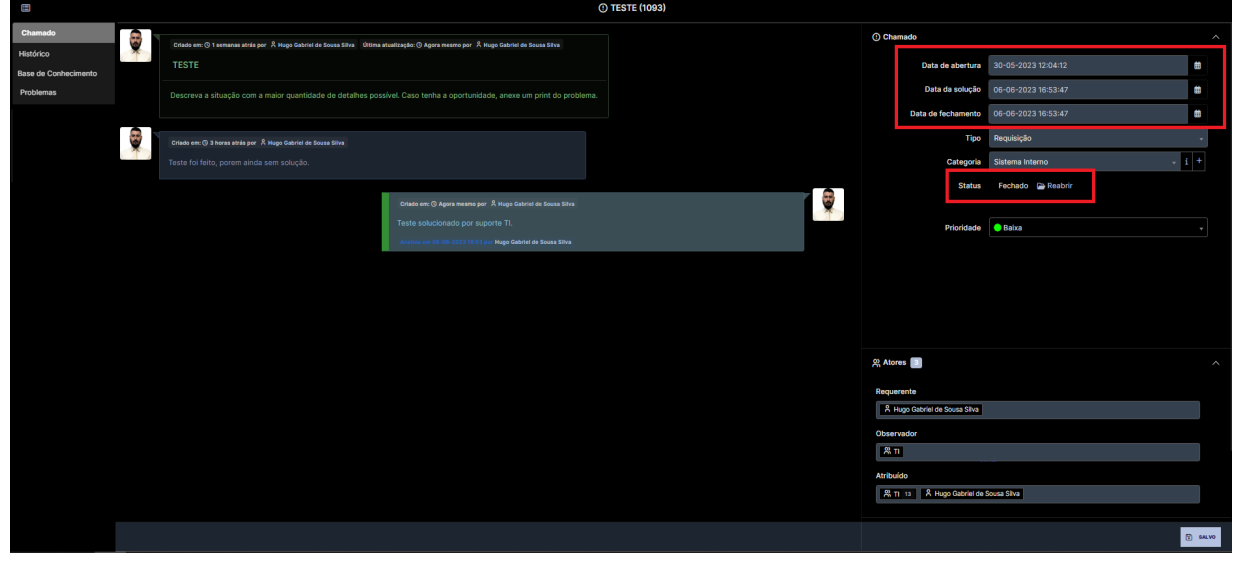

**Figura 11- Chamado solucionado e salvo**

Lembrando que quando soluciona qualquer tipo de chamado ele fica em uma aba específica para chamados solucionados (Figura 12) pois pode existir a possibilidade de reabrir para correção de versões ou até mesmo um *feedback* do usuário que diz permanecer com o problema tendo esta possibilidade.

<span id="page-22-2"></span>

| GLPI                                                                                                    |                                      |                                  | + 3 Ativos v Q Assistência v B Gerência v A Ferramentas v ⊙ Administração v @ Configurar v |                                     |                                         |                                                |                         |                                     |           |                                                              | Super-Admin<br>ro Félix (estrutura de árvore) |
|----------------------------------------------------------------------------------------------------|--------------------------------------|----------------------------------|--------------------------------------------------------------------------------------------|-------------------------------------|-----------------------------------------|------------------------------------------------|-------------------------|-------------------------------------|-----------|--------------------------------------------------------------|-----------------------------------------------|
| <b>Mome / Q Assistência / O Chamados</b>                                                                                                    | Q Pesquisar   17 Listas<br>+ Adicion | <b>言 Modelos</b>                 |                                                                                            |                                     |                                         |                                                |                         |                                     |           |                                                              |                                               |
| hamados                                                                                                    | Chamados novos                       | Chamados pendentes               | Chamados atribuídos                                                                        |                                     | Chamados planejados                     | Chamados solucionados                          |                         | 88<br>Chamados<br>fechados          |           |                                                              |                                               |
| Θ<br>Características - Status<br>$\ddot{\mathbf{e}}$<br>Solucionado<br>$\overline{\phantom{a}}$<br>-----<br>B regra   ⊙ regra global   (+) grupo   ₹a Pesquisar   ☆ ⊙ |                                      |                                  |                                                                                            |                                     |                                         |                                                |                         |                                     |           |                                                              |                                               |
| $\mathbf{a}$ and $\mathbf{a}$<br>r Ações                                                                                                    |                                      |                                  |                                                                                            |                                     |                                         |                                                |                         |                                     |           |                                                              |                                               |
| $\mathbf{r}$<br><b>TITULO</b>                                                                                                    | <b>CATEGORIA</b>                     | REQUERENTE - REQUERENTE          | <b>STATUS</b>                                                                              | ATRIBUIDO - GRUPO<br><b>TECNICO</b> | ATRIBUÍDO - TÉCNICO                     | OESERVADOR - GRUPO<br><b><i>OESERVADOR</i></b> | <b>DATA DE ABERTURA</b> | DATA DA<br>SOLUÇÃO                  | PRODUCADE | <b>ESTATÍSTICAS - TEMPO DE OLTIMA ATUALIZAÇÃO</b><br>souucão | ٠                                             |
| 1063 TESTE                                                                                                    | Sistema Interno                      | Hugo Gabriel de Sousa<br>Silva i | C Em atendimento (atribuído)                                                               | $\mathbf{H}$                        | <b>Hugo Gabriel de Sousa</b><br>Silva i | $\blacksquare$                                 |                         | 18-05-2023 11:48   05-06-2023 16:56 |           | Baixa 15 minutos                                             | 18-05-2023 12:37                              |

**Figura 12- Aba de solucionados**

## <span id="page-22-0"></span>**2.3.2 - O gerenciamento de ativos no GLPI**

Na parte superior existem menus com submenus que o GLPI (Figura 13) fornece diversos recursos avançados para gerenciamento, irei mostrar os componentes que usamos iniciando com os ativos:

Computadores,

- Monitores.
- *● Softwares,*
- Impressoras,
- Cartuchos,
- <span id="page-23-0"></span>Dispositivos.

**サ Ativos > • • G Assistência > • • B** Gerência > • 由 Ferramentas > • ウ Administração > **@ Configurar** √ **ATIVOS** Computadores  $\square$  Monitores 맖 Softwares **命** Impressoras  $\Delta$  Cartuchos ← Dispositivos

**Figura 13- Menu ativos**

O GLPI disponibiliza o *plugin* **GLPI agente** para puxar todas as informações de ativos e inventários através da instalação feita nos computadores da serventia, onde organizamos por estas informações puxadas (Figura 14).

- Nome da Máquina, exemplo: *CLF-ADM-001*, a sigla *CLF* significa Cartório Leandro Félix.
- Tipo, mostra que é um computador desktop.
- Localização, onde a máquina fica o nome do setor, exemplo: Administração
- Status, se a máquina está ativa funcionando.
- Técnico Encarregado do *Hardware*, o nome do gestor de TI.
- Nome Alternativo do Usuário, seria o email interno do usuário que está logado a máquina.

<span id="page-24-0"></span>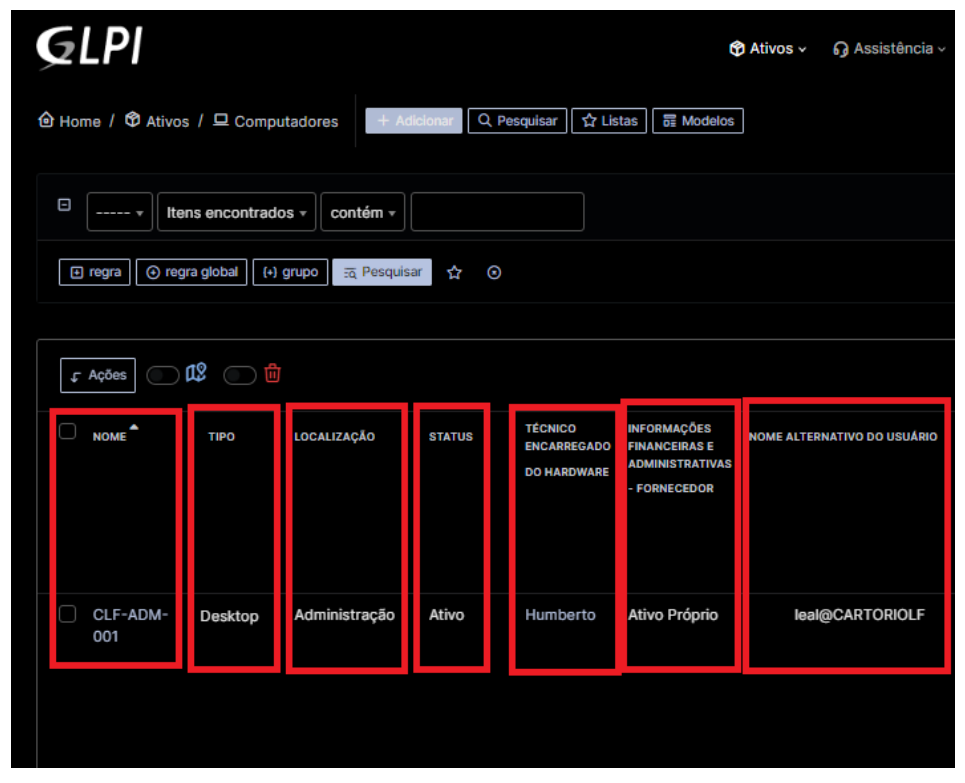

## **Figura 14- Ativos: Computadores**

Nesta parte dos monitores (Figura 15) puxam todas as informações de inventário sendo a quantidade, quem está utilizando, modelo e setor, sendo assim possibilita de termos uma gerência mais ampla para quando precisar retirar um relatório específico já sai com todas as informações listadas.

- Nome, exemplo: DELL E1914H
- Número de Inventário, 0000121
- Tipo, Monitor
- Localização, qual setor está localizado.
- Status, Ativo
- Técnico Encarregado, Humberto
- Nome alternativo do usuário, [oliveira@cartoriolf.com.br](mailto:oliveira@cartoriolf.com.br)
- É composto pelo nome do software.
- Categoria: onde identifica que é um sistema interno nos computadores da serventia.
- Publicador: é a origem do software de onde ele foi atribuído.
- Número de instalações: a quantidade total de instalações nas máquinas instaladas.
- Licenças: a quantidade que foram atribuídas que estão ativas.

<span id="page-25-0"></span>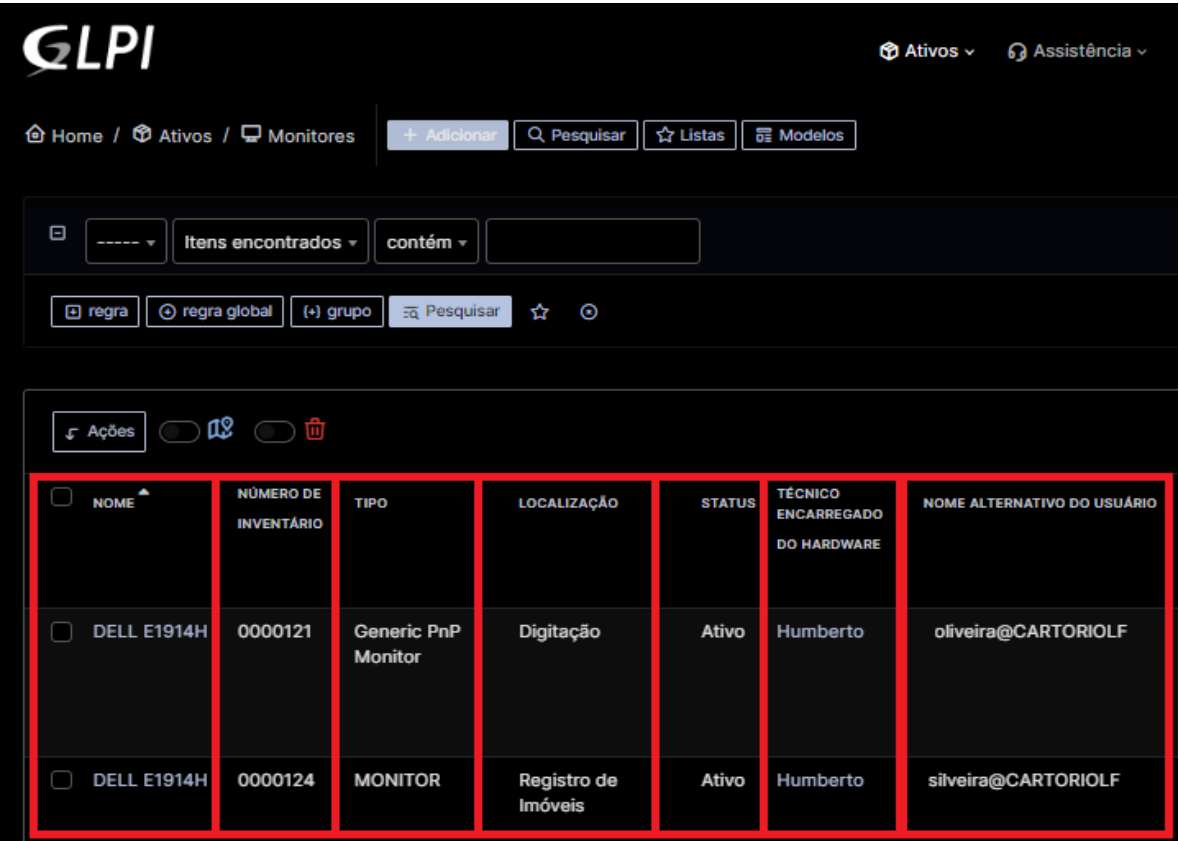

## **Figura 15- Ativos: Monitores**

No entanto os *softwares* (Figura 16) fazem a listagem de todos através desta tela que utilizamos na serventia, para termos controle do que usamos ela possibilita editar informações caso precise constar, clicando em cima do software você vai para aba edições para corrigir ou alterar qualquer informação na listagem.

#### **Figura 16- Ativos:** *Softwares*

<span id="page-25-1"></span>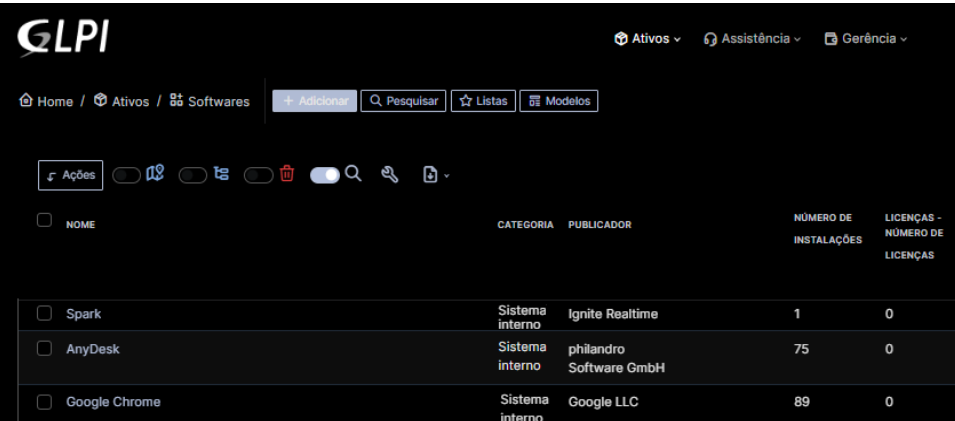

Na parte de edições de informações (Figura 17 e Figura 18) podemos ter a possibilidade de editar o nome, associar software a um chamado, adicionar um técnico responsável pelo *software*, adicionar imagens, adicionar a uma categoria,

colocar comentários, ajustar tempo para atualizar, depois de ser feito alterações pode ser salvo.

<span id="page-26-0"></span>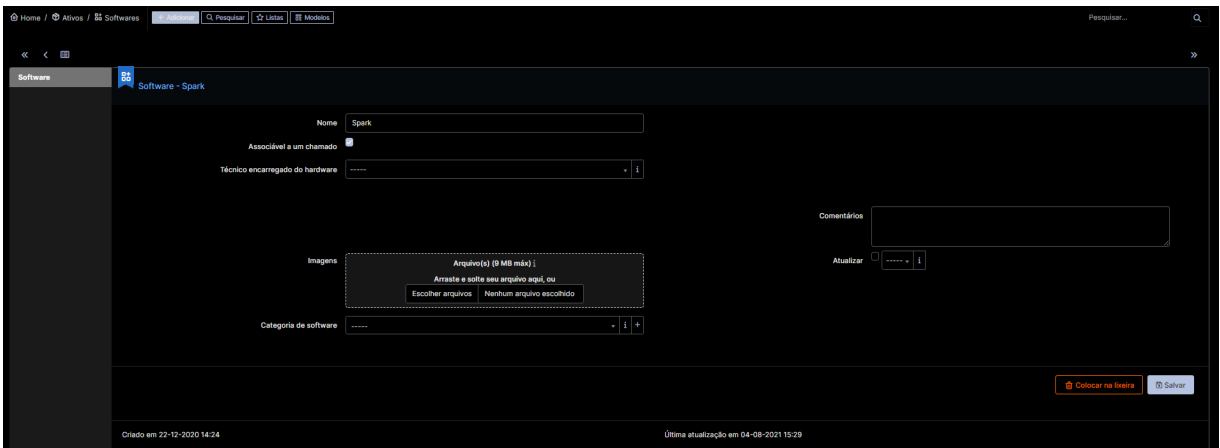

**Figura 17- Editar Informações do** *software*

#### **Figura 18 - Ativos: Impressoras**

<span id="page-26-1"></span>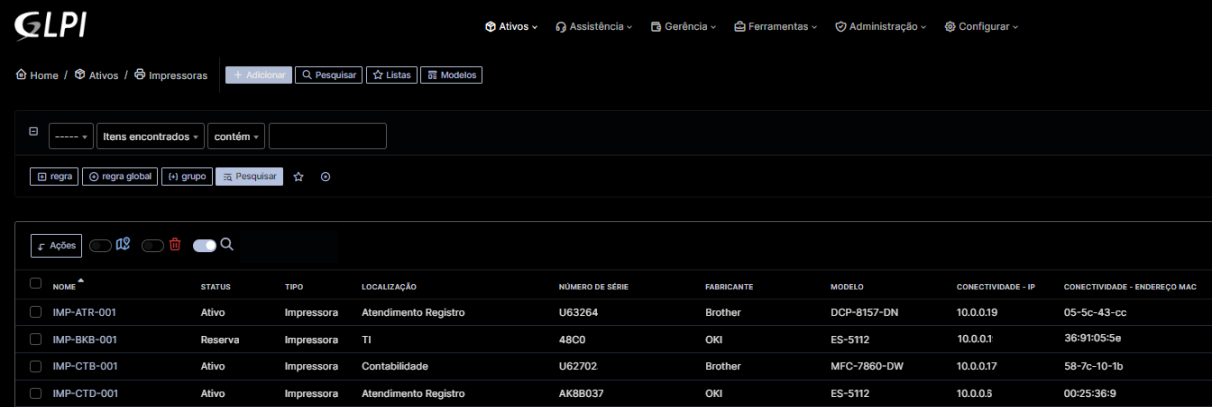

- É composto pelo nome da impressora.
- Status: Se o dispositivo está ativo na serventia.
- Tipo: Qual aparelho é, no caso impressora.
- Localização: Setor onde se encontra o dispositivo.
- Número de série: U000 do fabricante.
- Fabricante: Nome do fabricante
- Modelo: Modelo comercializado pela fabricante.
- Conectividade IP: Número de IP que está conectado com a rede.
- Conectividade MAC: Número de MAC que é redirecionado para o dispositivo.

Para prosseguir com a edição de informações (Figura 19) das impressoras é só clicar em cima da impressora que deseja e irá abrir uma nova aba para adicionar ou editar informações.

<span id="page-27-0"></span>

|                                                                                   | Super-Admin<br>ro Félix (estrutura de árvore) |
|-----------------------------------------------------------------------------------|-----------------------------------------------|
|                                                                                   |                                               |
| → Home / ◆ Ativos / ◆ Impressoras + Adicionar Q. Pesquisar   ☆ Listas   □ Modelos | Pesquisar<br>$\alpha$                         |
|                                                                                   | > 3                                           |
|                                                                                   | $\frac{1}{2}$ Ações $\sim$                    |
|                                                                                   |                                               |
| IMP-BKB-001<br>Status Reserva                                                     | $-1.1$<br>Imagens                             |
| $\frac{1}{2}$ + $\frac{1}{2}$<br>Tipo<br>Impressora                               | $-1 +$                                        |
| $\sim$ 1<br><b>Fabricante</b> OKI<br>Humberto                                     | $-1$                                          |
| $\sim$ $\mid$ 4 $\mid$ +<br>ES-5112<br>Modelo                                     | $-11 +$                                       |
|                                                                                   |                                               |
|                                                                                   |                                               |
|                                                                                   |                                               |
|                                                                                   |                                               |
|                                                                                   |                                               |
|                                                                                   |                                               |
|                                                                                   |                                               |
|                                                                                   |                                               |
|                                                                                   |                                               |
|                                                                                   |                                               |
|                                                                                   |                                               |
|                                                                                   |                                               |
|                                                                                   |                                               |
|                                                                                   |                                               |

**Figura 19 - Editar Informações das Impressoras**

Também podemos associar os cartuchos (Figura 20) que serão usados nas impressoras específicas.

#### **Figura 20 - Instalação de Cartuchos**

<span id="page-27-1"></span>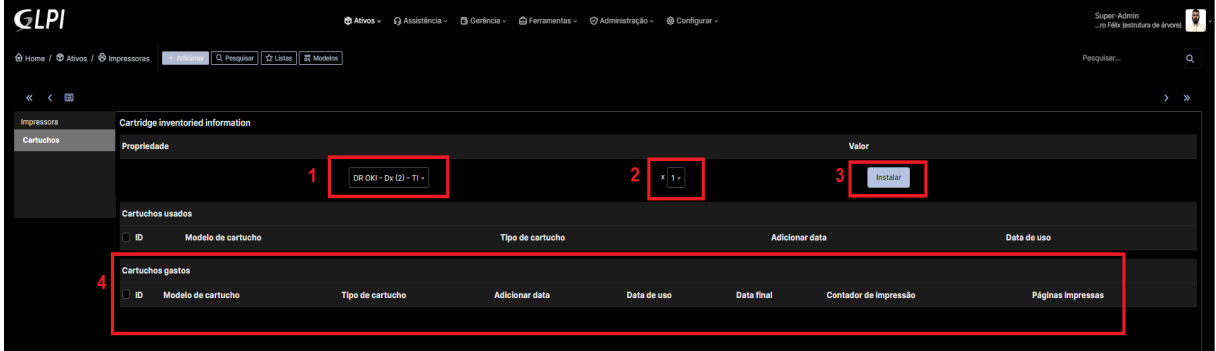

Nesta parte de cartuchos (Figura 20) instalamos a informação da impressora que foi feita a troca de drum ou toner, selecionando as impressoras já é aberto na aba cartuchos e adicionamos o que deve ser utilizado, escolhe a quantidade e instala. Na Figura 21, tem os passos que devem ser seguidos através dos números, no número 4 fica as informações de inclusão como o tipo de cartucho, a data a hora que foi introduzido o suprimentos.

<span id="page-28-0"></span>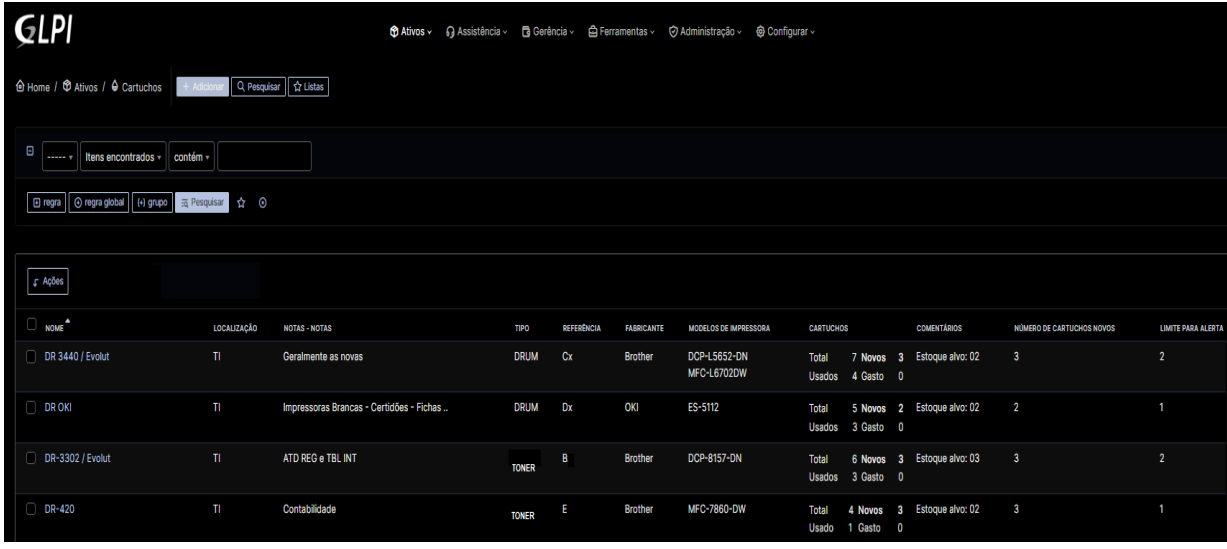

#### **Figura 21- Ativos: Cartuchos**

Na aba dos cartuchos organizamos pelo modelo do cartucho, e pela localização porém referenciamos através de letras, os que acompanha com o X são todos os drums, letras solo são todos os toners nisso temos como diferenciar no momento de cadastrar um cartucho a uma impressora ou até mesmo quando chegar novos suprimentos para separarmos de forma adequada, na organização da aba de cartuchos colocamos como alerta o limite de suprimentos para sabermos quando houver pouco em estoque, mas normalmente limite é 2 quando chega em 1 já estamos aguardando o pedido que foi feito para a empresa que fornece e os suprimentos.

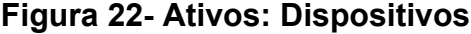

<span id="page-28-1"></span>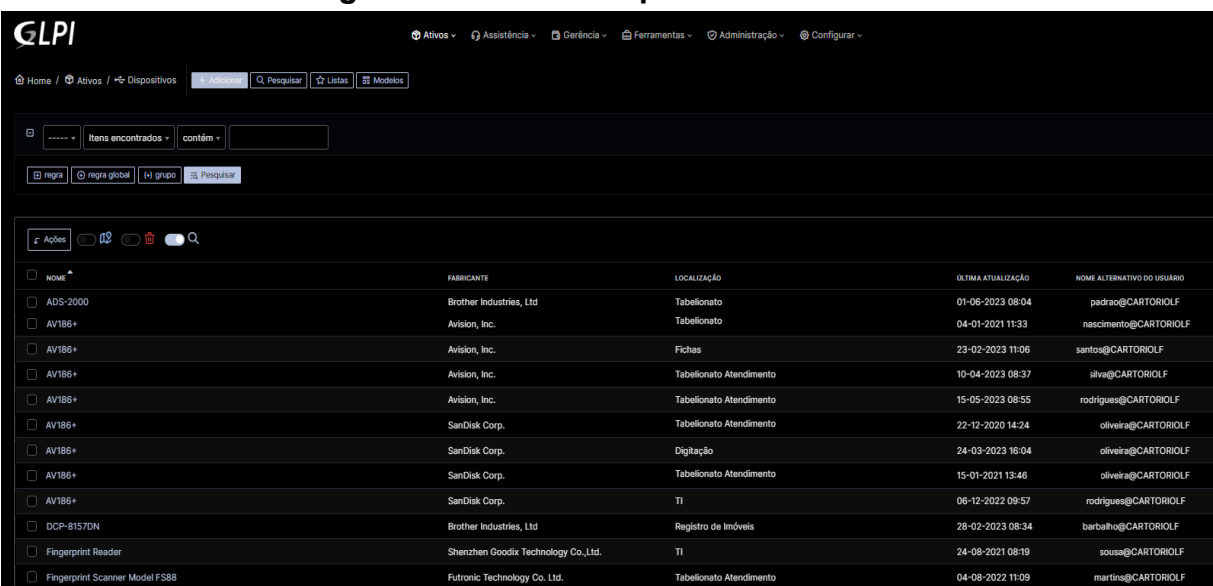

Os dispositivos ativos (Figura 22) estão todos listados pelo nome, fabricante, localização, última atualização, nome alternativo do usuário que é o nome usado interno na serventia, o submenu onde tiramos os relatórios de auditorias e outros, nele consta todos os dispositivos sendo os periféricos conectados nas máquinas da rede serventia, podendo puxar automaticamente pelo **GLPI agent** onde não há necessidade adicionar de forma manual (Figura 23).

<span id="page-29-0"></span>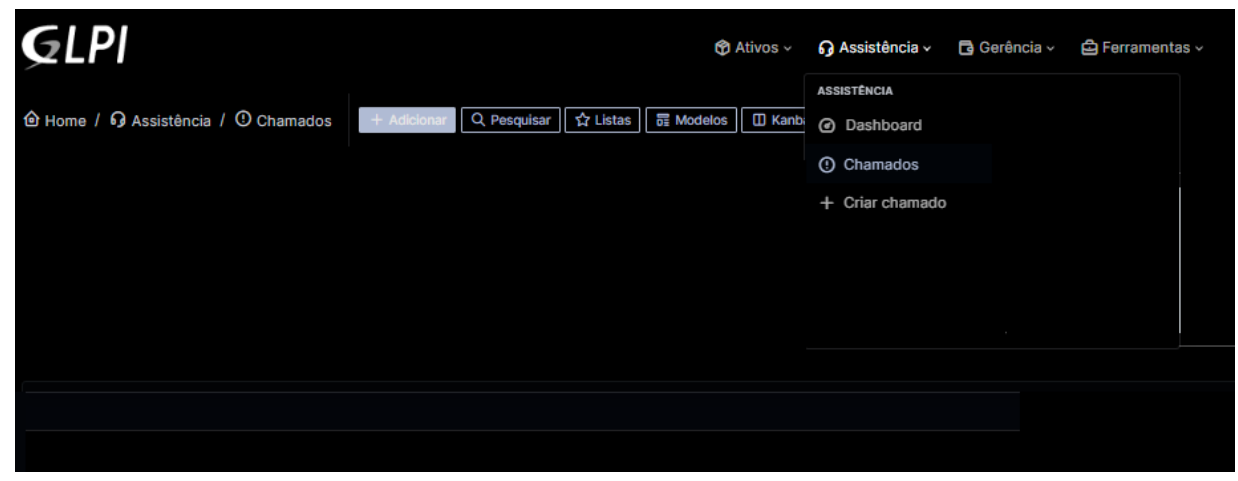

#### **Figura 23- Menu Assistência**

A Assistência tem 3 submenus temos o *Dashboard* (Figura 24), chamados, criar chamado, como os dois últimos submenus já foram apresentados no início do gerenciamento do ativo GLPI, irei apresentar o função completa do dashboard.

<span id="page-29-1"></span>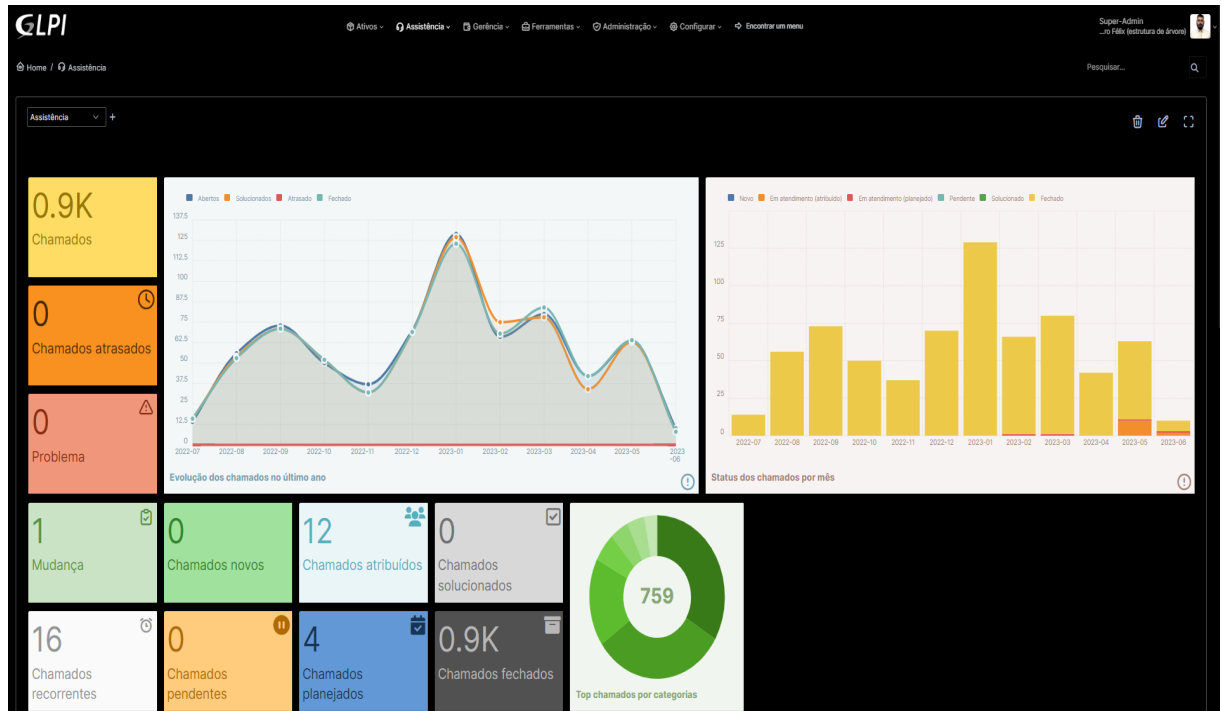

#### **Figura 24- Assistência:** *Dashboard*

O dashboard (Figura 24) visualiza todos os parâmetros de informações de forma geral sendo o total de todos os números como, chamados atrasados, problema, mudança, chamados recorrentes, chamados novos, chamados pendentes, chamados atribuídos, chamados planejados, chamados solucionados.

- Chamados São requisições ou incidentes para serem solucionados.
- Chamados atrasados São chamados que têm prazos para serem entregues, maioria das vezes são chamados automáticos que são recorrentes para serem solucionados.
- Problema São os tipos de problemas que são relevantes onde o GLPI identifica que persiste e não foi solucionado onde mostra fluxo baixo, exemplo: serventia parada.
- Mudança São chamados que podem mudar o tipo de chamado de requisições para incidentes.
- Chamados recorrentes São chamados periódicos que são feitos na semana automaticamente que podem ser programados de forma manual ou automática.
- Chamados novos São novas demandas.
- Chamados pendentes São chamados que estão aguardando ser solucionados.
- Chamados atribuídos São chamados que foram atribuídos a um técnico específico.
- Chamados planejados São chamados onde tem uma origem de ser feita periodicamente.
- Chamados solucionados É o total de chamados solucionados na semana que pode ter a possibilidade de ser reabertos.
- Chamados fechados São os chamados que se fecham depois de uma semana.

Existem estes dois gráficos que mostram as demandas dos anos que comparam o total de chamados e o *status* de meses para sabermos o nível se estão de acordo com o número de tickets abertos, a importância dele é acompanhar e ter visualização geral dos chamados eficazes.

<span id="page-31-0"></span>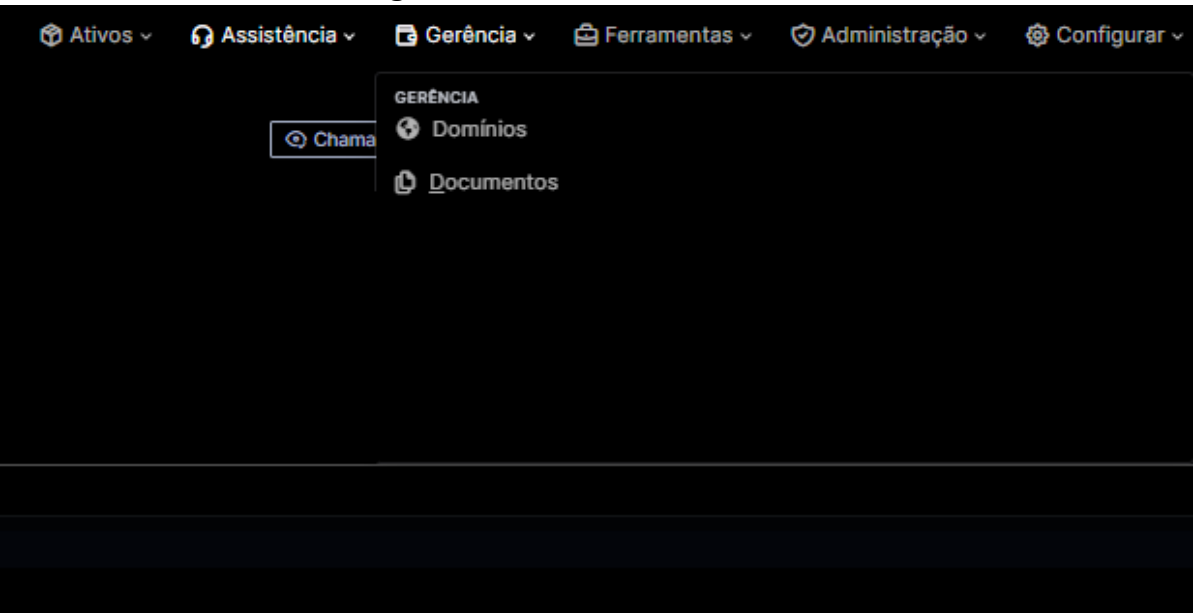

**Figura 25- Menu Gerência**

A gerência (Figura 25) contém 2 submenus, nisso temos os domínios e documentos.

**Figura 26 - Gerência: Domínios**

<span id="page-31-1"></span>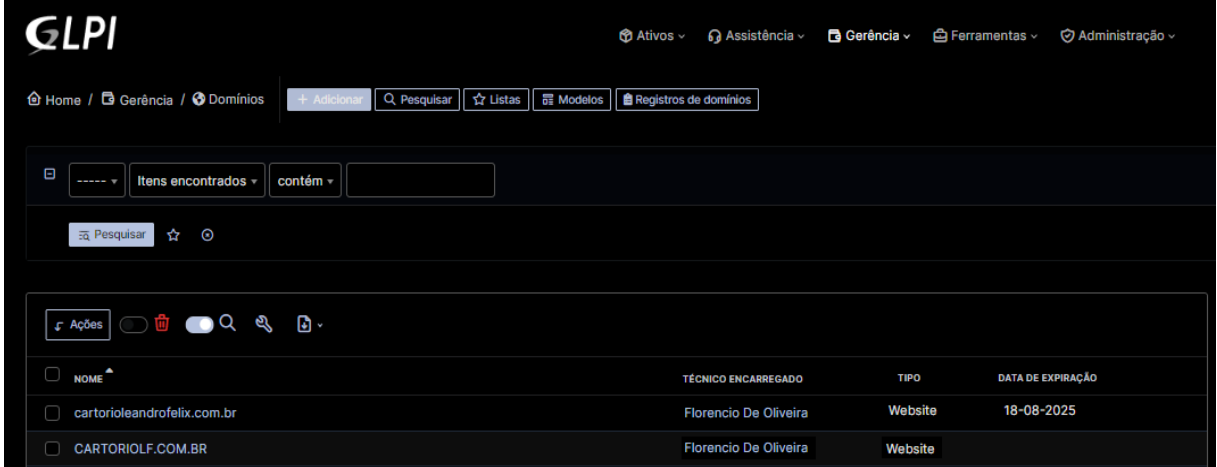

Aqui é uma listagem de todos os domínios (Figura 26) para ter acesso e controle de tudo que é nominal da serventia exemplo: cartoriolf. Identificamos com nome, técnico encarregado, tipo, data de expiração os domínios internos e externos exemplo: *Web site* do cartório (Figura 27).

<span id="page-31-2"></span>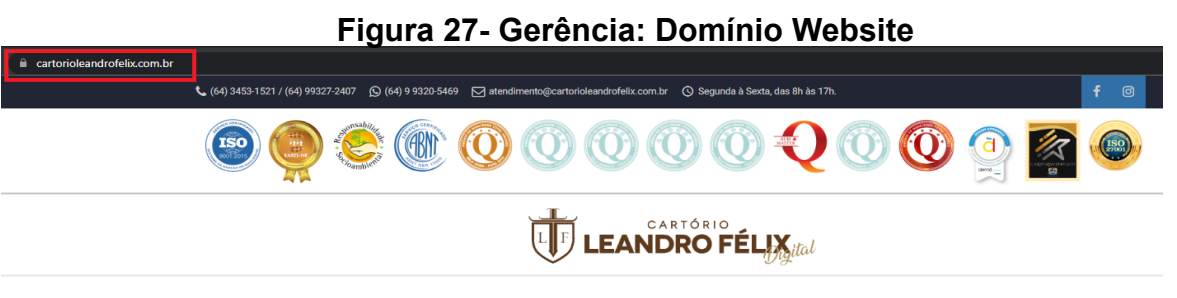

[www.cartorioleandrofelix.com.br](http://www.cartorioleandrofelix.com.br)

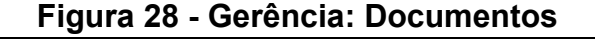

<span id="page-32-0"></span>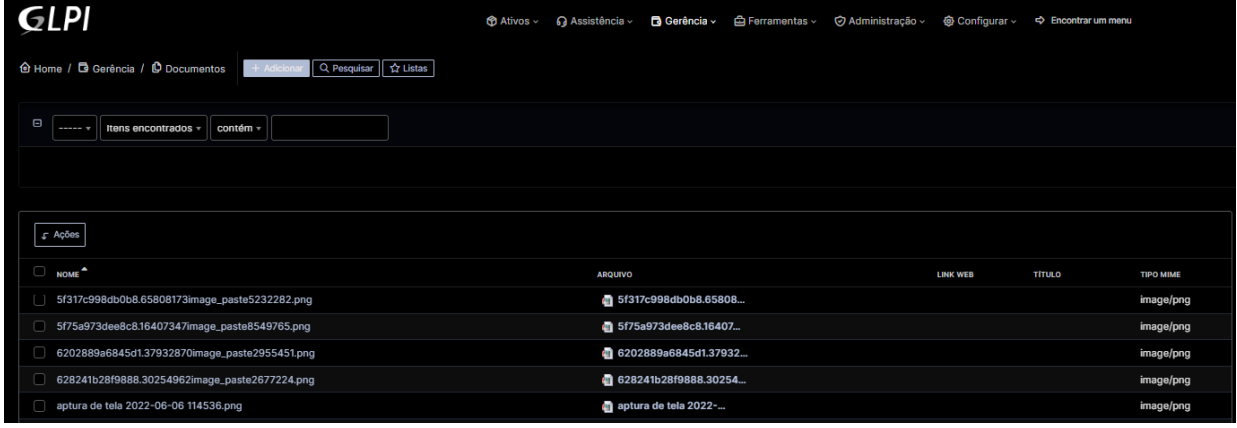

Listagem de todos os documentos (Figura 28) que foram importados, clicando neles podemos fazer edições, importar mais de um documento no mesmo destinatário.

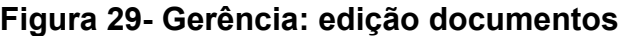

<span id="page-32-1"></span>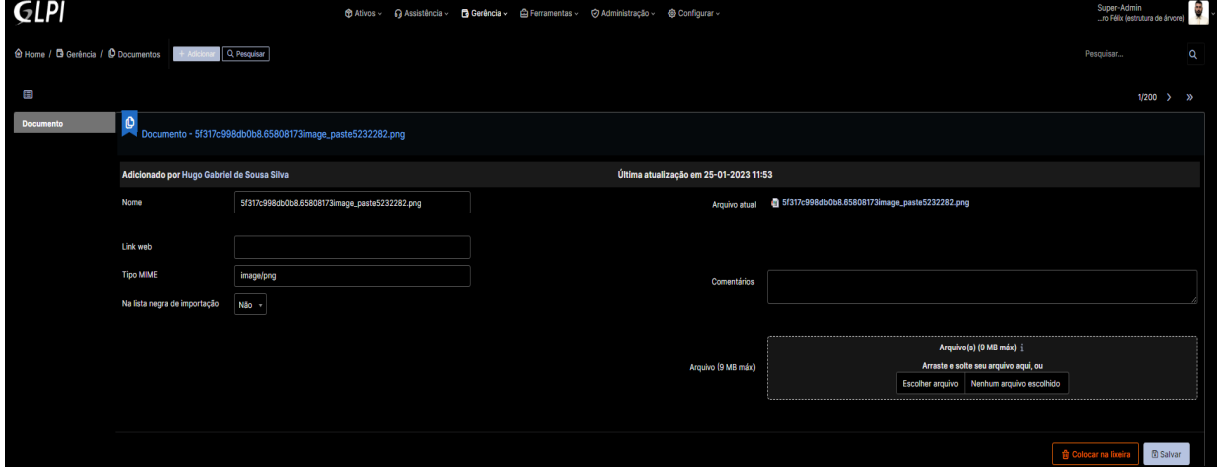

Na parte de edição de documentos (Figura 29) podemos editar mais componentes, temos:

- Nome,
- Link web, tipo documento,
- Lista regra de importação,
- Comentários,
- <span id="page-33-0"></span>● Arquivos, escolher arquivos (fotos, arquivos e outros).

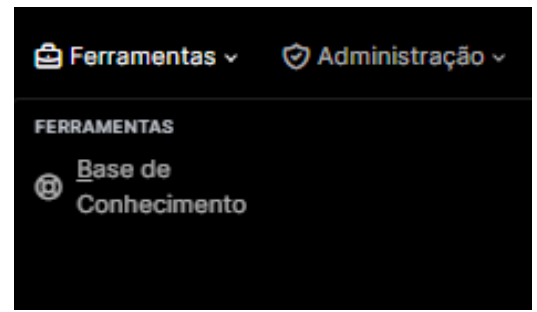

**Figura 30- Ferramentas: Base de conhecimento**

Na base de conhecimento (Figura 30) foi pensado em incluir um manual do setor de TI para sanar dúvidas, nele existem os processos e procedimentos que são feitos do setor de suporte TI.

#### **Figura 31- Ferramentas: Gerenciar base de conhecimento**

<span id="page-33-1"></span>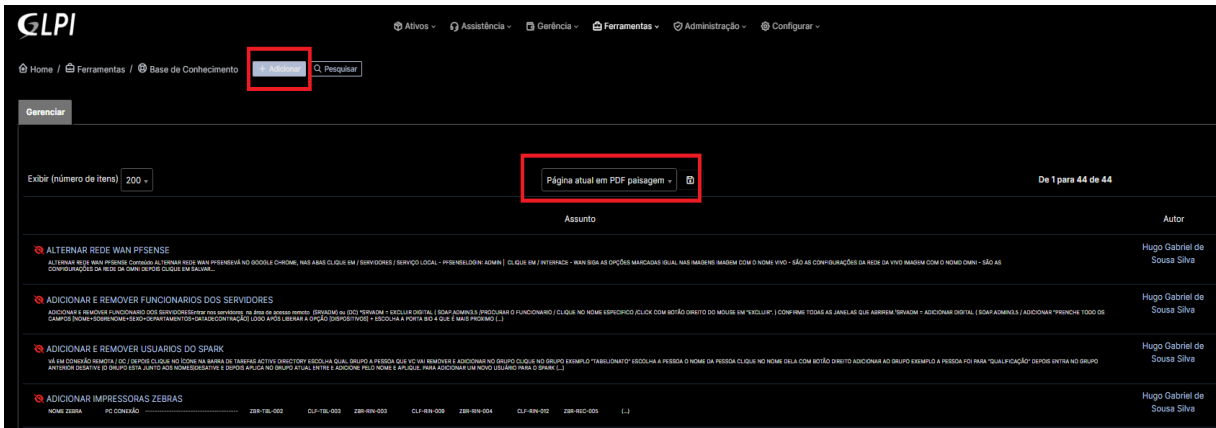

Na parte de gerenciar a base de conhecimento (Figura 31), fica toda a listagem com todas as informações, há a possibilidade de adicionar arquivos de texto prontos, existe outra aba que escolhe a forma que pode exportar os arquivos em formato PDF.

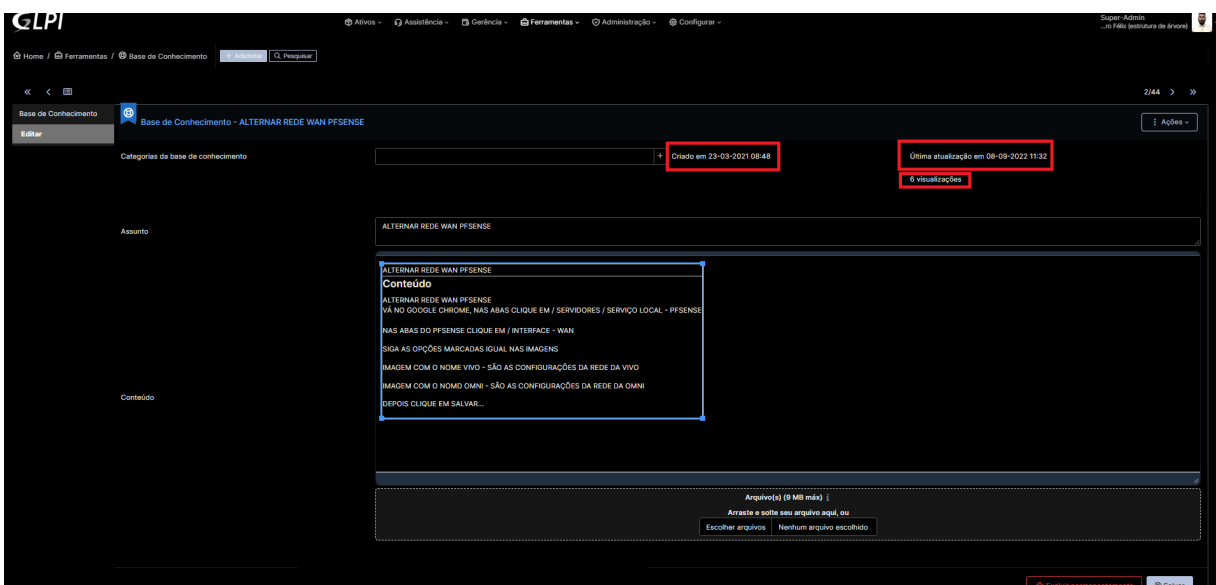

<span id="page-34-0"></span>**Figura 32- Ferramentas: Editar documento na base de conhecimento**

Aqui é o gerenciamento de todas as informações (Figura 32) que foram escritas, clicando neles podemos fazer alguma alteração ou até mesmo importar mais de um documentos tendo outros como secundários.

Sendo assim existem informações importantes no início dessa tela que são as datas de criação, visualizações feitas pelos usuários *super Admin* e a data de modificação que se torna última atualização feita, é importante verificar caso adicione ou altere algumas informações. A edição feita nos campos:

- Categorias de base de conhecimento: Para identificar o assunto que se trata.
- Assunto: O título do que se trata.
- Conteúdo: O que foi escrito, nele você tem a liberdade de editar .
- <span id="page-34-1"></span>● Arquivo: Pode adicionar arquivos, imagens ou documentos de texto.

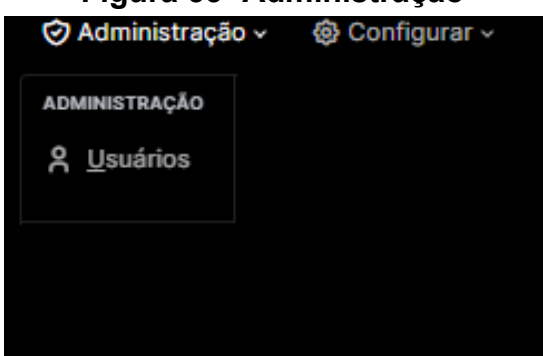

#### **Figura 33- Administração**

O Menu (Figura 33) administração tem o submenu usuários que nele contém todos os funcionários que utilizam o GLPI, com suas funções, os perfis são grande maioria *self service* e do suporte de TI é o *super Admin*.

<span id="page-35-0"></span>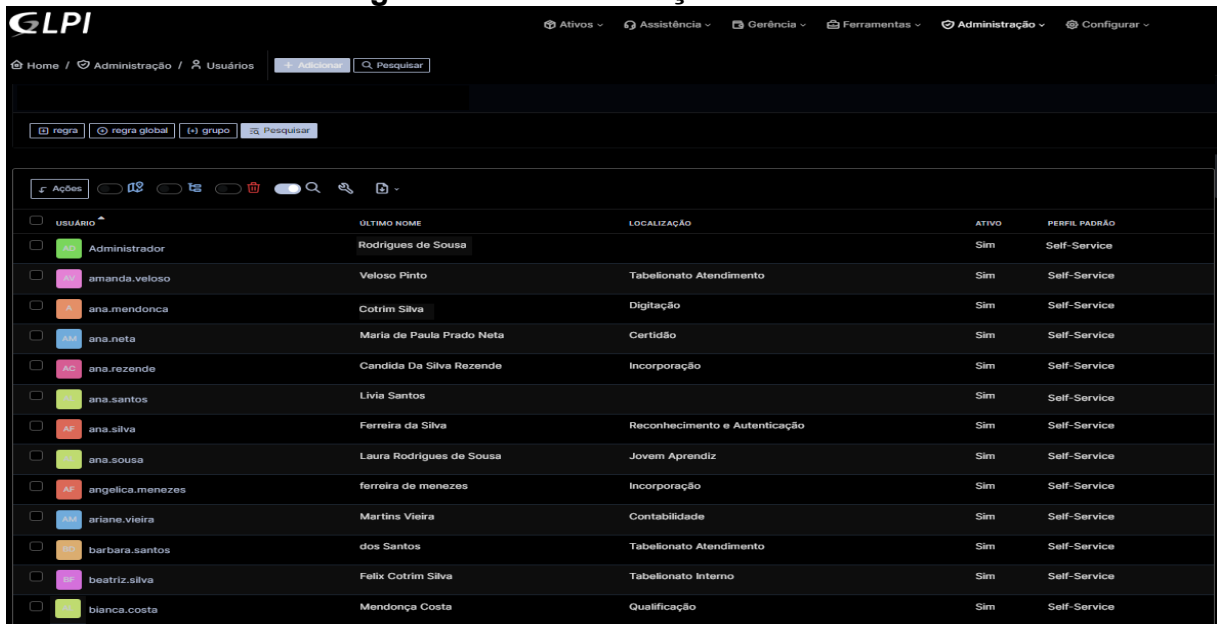

#### **Figura 34- Administração: Usuários**

A listagem de todos os funcionários (Figura 34) com informações individuais de cada perfil, contendo no início da visualização o usuário, último nome, localização do funcionário, ativo, perfil padrão.

<span id="page-35-1"></span>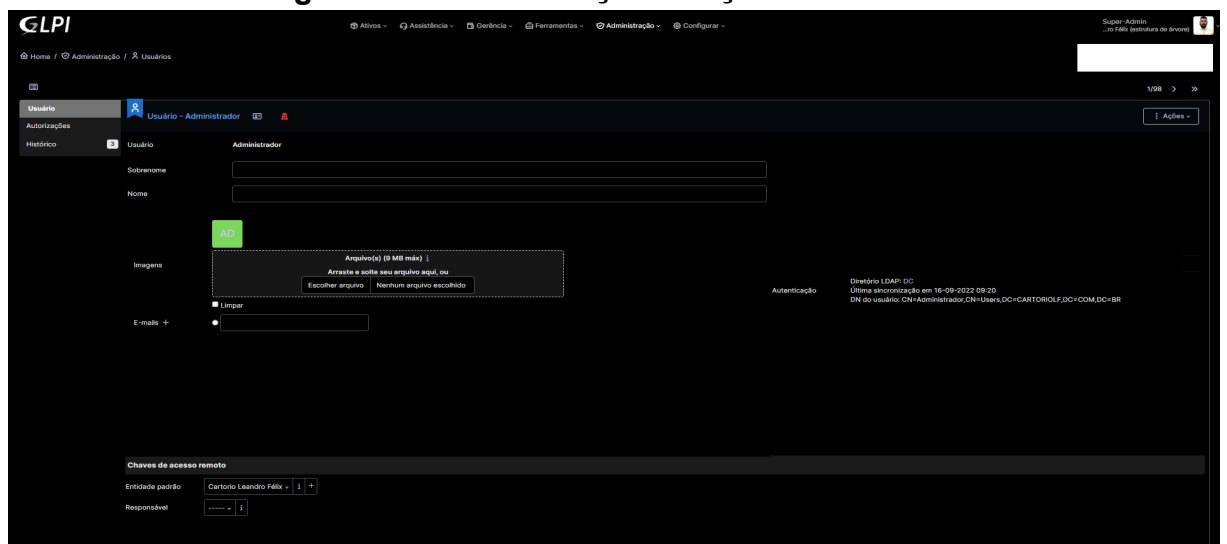

#### **Figura 35- Administração: Edição de usuários**

Nesta parte o cadastro (Figura 35) automaticamente é feito pelo GLPI agent, nisso só terminamos de completar ou alterar as informações onde temos para iniciar com o nome, sobrenome, imagens onde pode adicionar a foto de perfil do

colaborador e e-mails. Nas chaves de acesso remoto temos a entidade padrão, e o responsável.

<span id="page-36-0"></span>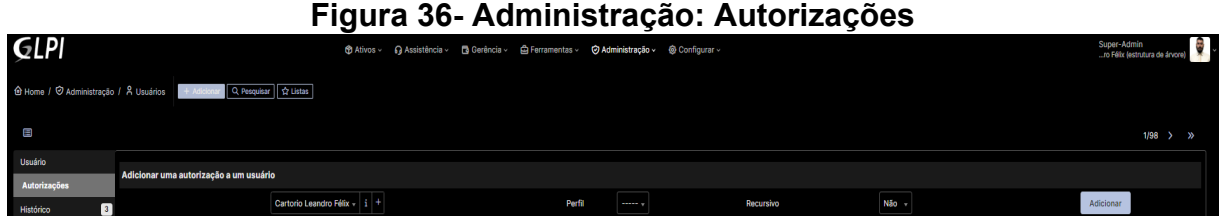

Nesta aba autorizamos o acesso do usuário ao GLPI (Figura 36) e escolhemos qual perfil deve ser posto *self service* ou *super Admin*. A Cronologia para liberar o acesso é adicionando o domínio nominal sendo a opção Cartório Leandro Félix, depois na opção perfil, existe duas opções self-service (Usuários comuns de setores diversos que têm este acesso) e o *super Admin* (Usuários do setor de TI que têm este acesso), existe a opção de recursivo nela optamos com a seleção "Sim ou Não" optando por "Sim" possibilita refazer a autorização do usuário a cada 30 dias, optando por "Não" o acesso é autorizado e liberado apenas uma única vez.

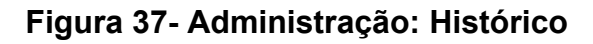

<span id="page-36-1"></span>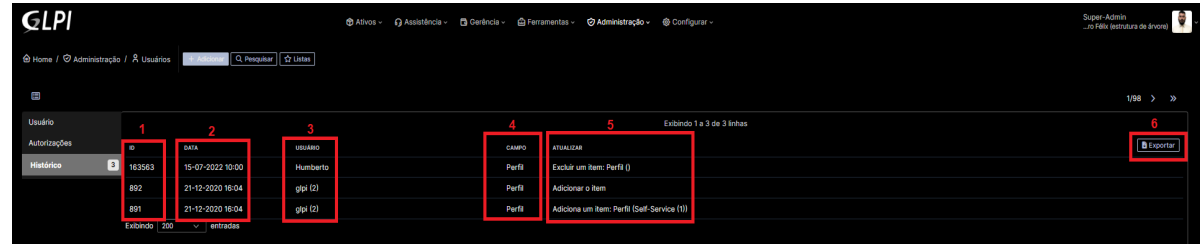

O histórico (Figura 37) mostra informações importantes quando precisamos buscá-las para constar o que foi feito com o usuário específico, nele comprova chamados feitos, o que foi feito como: edições, autorizações, exclusão, itens adicionados como documentos, informações, alterações no perfil em geral e outros.

- 1. O primeiro mostra o ID do que foi gerado, tudo que é feito no perfil se torna um número de ID caso tenhamos só o número podemos buscar na opção pesquisar.
- 2. A data do dia em que foi feito o procedimento no perfil.
- 3. Neste mostra qual usuário do Super Admin fez o procedimento.
- 4. O campo comprova se foi perfil que foi feito o procedimento.
- 5. Em atualizar mostra que tipo de movimentação foi feita no perfil de usuário em específico.
- <span id="page-37-0"></span>6. Opção é bem usado para gerar um relatório com os parâmetros em pdf para melhor visualização ou até mesmo fazer um relatório para auditoria internas caso haja necessidade.

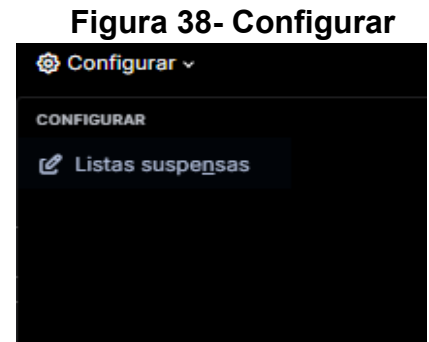

Em configurar tem a ferramenta de listas suspensas (Figura 38) com a finalidade de padronizar, organizar e facilitar a entrada de dados, além de melhorar a classificação, categorização e análise das informações no sistema.

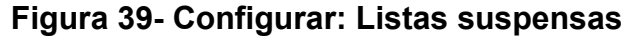

<span id="page-37-1"></span>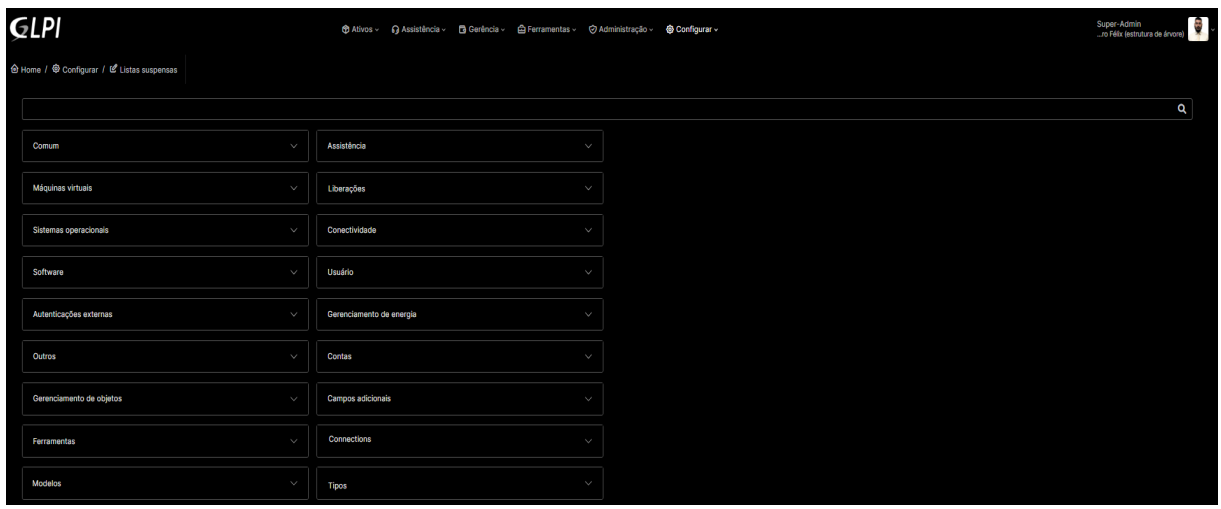

Aqui estão todos os dados da lista suspensa (Figura 39) que usamos na serventia, podemos selecionar rapidamente a opção desejada onde não há necessidade de digitar manualmente. Isso economiza tempo e reduz a possibilidade de erros sendo estas as informações inseridas que seguem um padrão que atende

aos requisitos específicos do sistema, de acordo com o que utilizamos e nos ajuda a manter a qualidade dos dados registrados.

## <span id="page-39-0"></span>**3 - CONCLUSÃO**

Neste relatório profissional, apresentei considerações sobre o GLPI (Gestionnaire Libre de Parc Informatique), sendo uma excelente solução de gerenciamento de ativos por ele ser um código aberto. Destaquei os seguintes pontos que utilizamos aqui na serventia, como gerenciamento de chamados que oferece um sistema completo para registros e acompanhamentos dos que são abertos, permitindo o rastreamento de solicitações, base de conhecimento, inventário de ativos que lhe permite registrar e monitorar todos os recursos de TI, através de um único software facilitando e tendo planejamento organizacional completo.

Todo este processo de compreender diversas partes da área de T.I do curso de Tecnologia em Sistemas de Internet IF- goiano me agregou inúmeras habilidades técnicas e conhecimentos necessários para projetar, gerenciar, desenvolver e implementar sistemas e aplicações web eficientes e seguros. Me ofereceu uma base sólida com profissionais qualificados que me espelhei para trazer em minha realidade, o curso na área de T.I está abrindo diversas oportunidades de emprego, tive matérias com o professor Norton Coelho de metodologias de gerenciamento de projetos onde compreendi a planejar, executar, analisar e controlar projetos relacionados a sistemas de internet, onde me abriu um leque de oportunidades para serem estudadas e seguidas.

E concluo com as minhas pretensões futuras em permanecer estudando e profissionalizando na área onde quero ter um conhecimento vasto, já me vi em futuro não tão distante que posso estar trabalhando com gestão de software, em modéstia parte consigo passar um conhecimento e escutar o que deve ser feito de acordo com a necessidade de um cliente leigo ou que queira desenvolver uma ferramenta até mesmo aprender como funciona processo de TI, sendo assim o relatório me abriu uma visão amplas por intermédios como a ferramenta do GLPI que oferece bastante funções a serem aplicadas de formas simples para agregar a qualidade de um serviço futuro.

# <span id="page-40-0"></span>**REFERÊNCIAS BIBLIOGRÁFICAS**

ABNT. NBR ISO/IEC 27001: Tecnologia da informação — Técnicas de segurança — Sistemas de gestão de segurança da informação — Requisitos. Rio de Janeiro: ABNT, 2013.

BRASIL. Lei nº 13.709, de 14 de agosto de 2018. Dispõe sobre a proteção de dados pessoais e altera a Lei nº 12.965, de 23 de abril de 2014 (Marco Civil da Internet). Diário Oficial da União, Brasília, DF, 15 ago. 2018. Disponível em: <http://www.planalto.gov.br/ccivil\_03/\_ato2015-2018/2018/lei/L13709.htm/>. Acesso em: 25 maio 2023.

DE SOUSA, LEANDRO FELIX. Cartório Leandro Felix de SOUSA. Disponível em: <https://www.cartorioleandrofelix.com.br/>. Acesso em: 25 maio 2023.

DUPLICATI, (2022, May 22). In Wikipedia. Retrieved May 25, 2023, from <https://en.wikipedia.org/wiki/Duplicati/>

GARRETT, GABRIEL D'ALMEIDA (2018, Março). GERENCIAMENTO DE INFRAESTRUTURA DE TI COM GLPI. Introdução do TCC, Disponível em: <https://repositorio.utfpr.edu.br/jspui/bitstream/1/17284/1/CT\_GESER\_X\_2018\_02.pd f/>. Acesso em: 28 junho 2023.

TAPSCOTT, DON. Economia digital: promessa e perigo na era da inteligência em rede. Citação de reorganização tecnológicas. São Paulo: editora Makron Books, 1997.

MAGALHÃES, IVAN LUIZIO e PINHEIRO, WALFRIDO BRITO. Gerenciamento de Serviços de TI na Prática: Uma abordagem de gerenciamento de TI. 1 ed. São Paulo: Novatec, 2007. 672 p.

GARRETT, GABRIEL D'ALMEIDA (2018, Março). GERENCIAMENTO DE INFRAESTRUTURA DE TI COM GLPI. conclusão do TCC, Disponível em: <https://repositorio.utfpr.edu.br/jspui/bitstream/1/17284/1/CT\_GESER\_X\_2018\_02.pd f/>. Acesso em: 28 junho 2023.